# ASUS-LAMBORGHINIZX7USer Manual

E3587

First Edition April 2008

Copyright © 2008 ASUSTek Computers, Inc. All Rights Reserved.

No part of this manual, including the products and software described in it, may be reproduced, transmitted, transcribed, stored in a retrieval system, or translated into any language in any form or by any means, except documentation kept by the purchaser for backup purposes, without the express written permission of ASUS Telecom ("ASUS").

Product warranty or service will not be extended if: (1) the product is repaired, modified or altered, unless such repair, modification of alteration is authorized in writing by ASUS; or (2) the serial number of the product is defaced or missing.

ASUS PROVIDES THIS MANUAL "AS IS" WITHOUT WARRANTY OF ANY KIND, EITHER EXPRESS OR IMPLIED, INCLUDING BUT NOT LIMITED TO THE IMPLIED WARRANTIES OR CONDITIONS OF MERCHANTABILITY OR FITNESS FOR A PARTICULAR PURPOSE. IN NO EVENT SHALL ASUS, ITS DIRECTORS, OFFICERS, EMPLOYEES OR AGENTS BE LIABLE FOR ANY INDIRECT, SPECIAL, INCIDENTAL, OR CONSEQUENTIAL DAMAGES (INCLUDING DAMAGES FOR LOSS OF PROFITS, LOSS OF BUSINESS, LOSS OF USE OR DATA, INTERRUPTION OF BUSINESS AND THE LIKE), EVEN IF ASUS HAS BEEN ADVISED OF THE POSSIBILITY OF SUCH DAMAGES ARISING FROM ANY DEFECT OR ERROR IN THIS MANUAL OR PRODUCT.

SPECIFICATIONS AND INFORMATION CONTAINED IN THIS MANUAL ARE FURNISHED FOR INFORMATIONAL USE ONLY, AND ARE SUBJECT TO CHANGE AT ANY TIME WITHOUT NOTICE, AND SHOULD NOT BE CONSTRUED AS A COMMITMENT BY ASUS. ASUS ASSUMES NO RESPONSIBILITY OR LIABILITY FOR ANY ERRORS OR INACCURACIES THAT MAY APPEAR IN THIS MANUAL, INCLUDING THE PRODUCTS AND SOFTWARE DESCRIBED IN IT.

Products and corporate names appearing in this manual may or may not be registered trademarks or copyrights of their respective companies, and are used only for identification or explanation and to the owners' benefit, without intent to infringe.

## **Table of Contents**

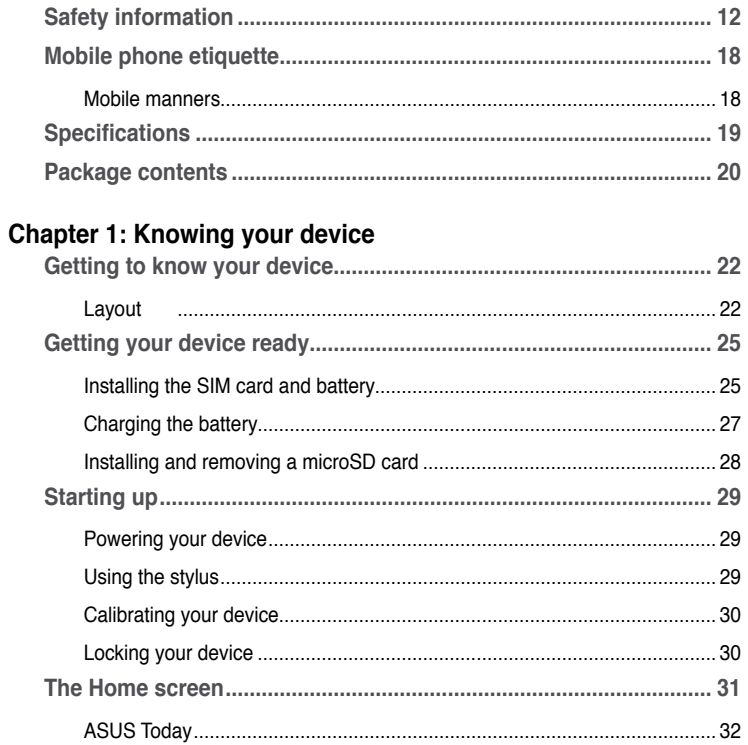

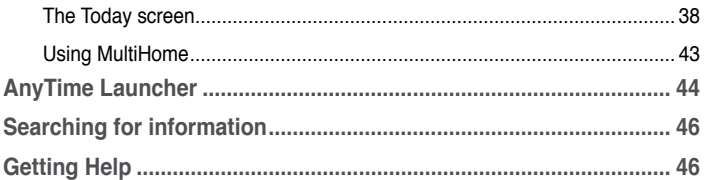

## **Chapter 2: Entering data**

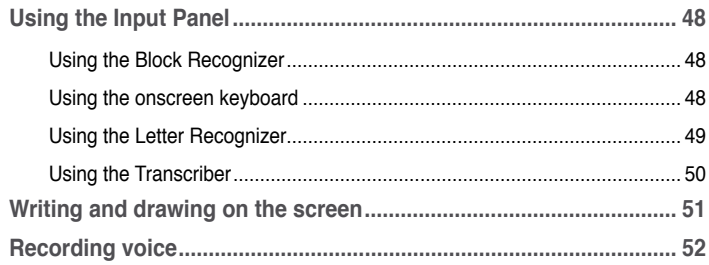

## **Chapter 3: Device Synchronization**

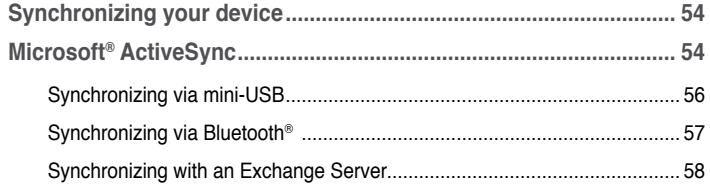

## **Chapter 4: Phone features**

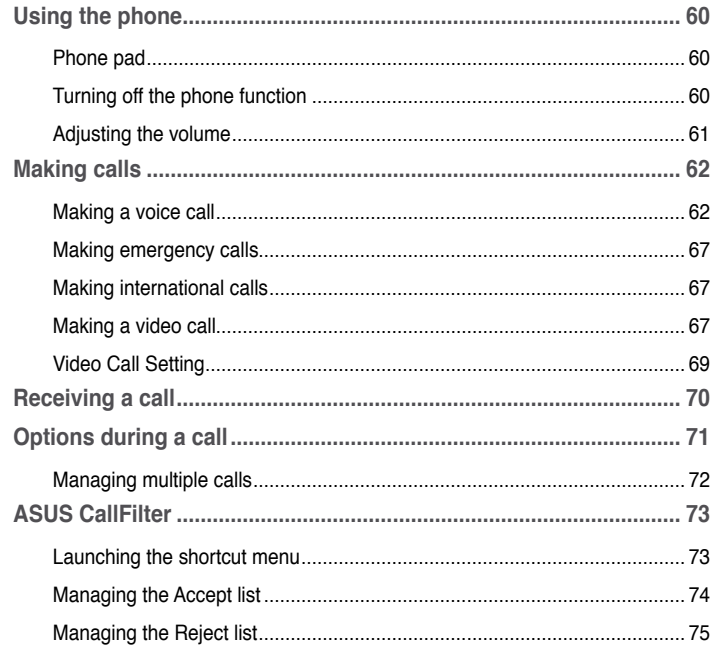

## **Chapter 5: Messaging**

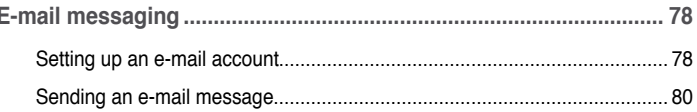

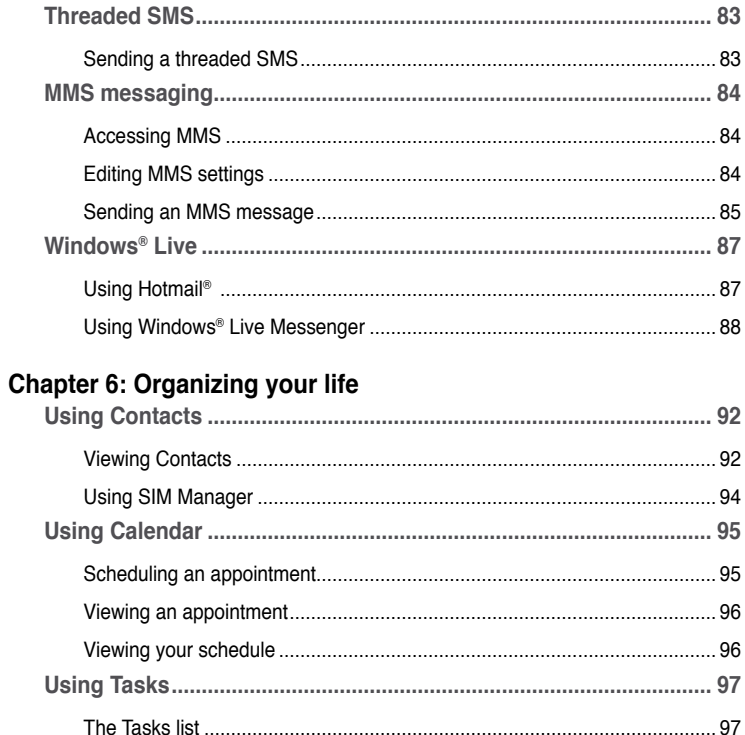

## **Chapter 7: Customizing your device**

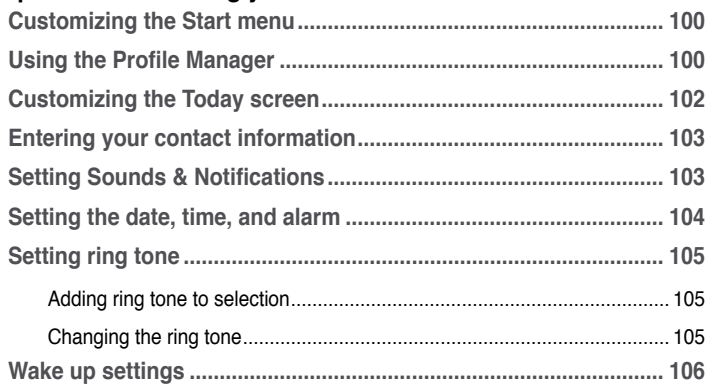

## **Chapter 8: Getting connected**

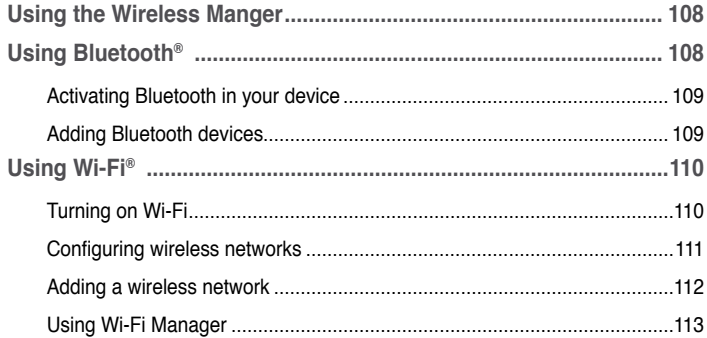

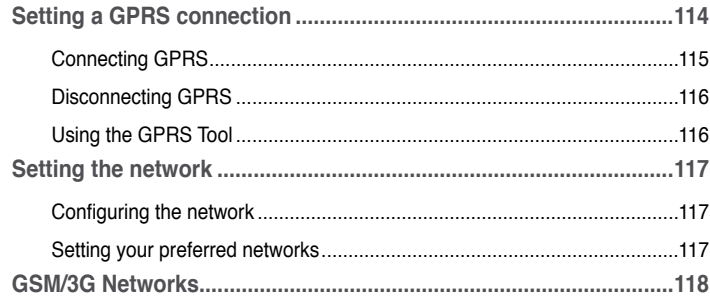

## **Chapter 9: GPS features**

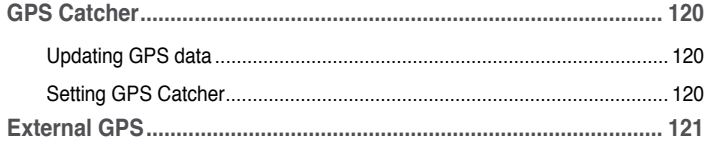

## **Chapter 10: Multimedia features**

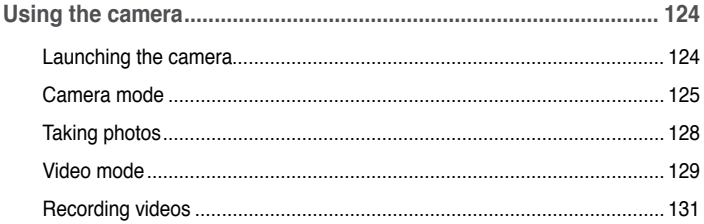

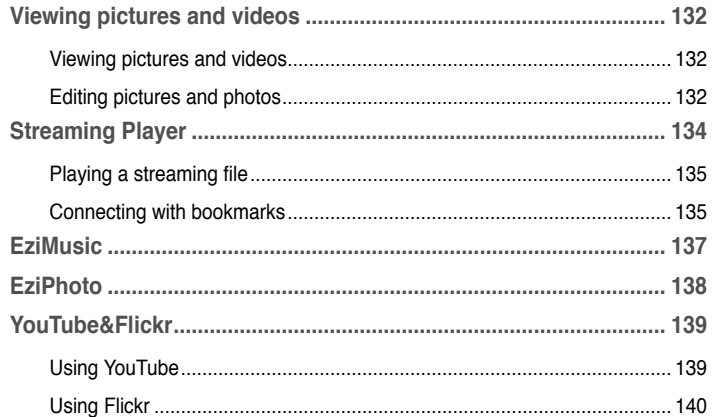

## **Chapter 11: Business features**

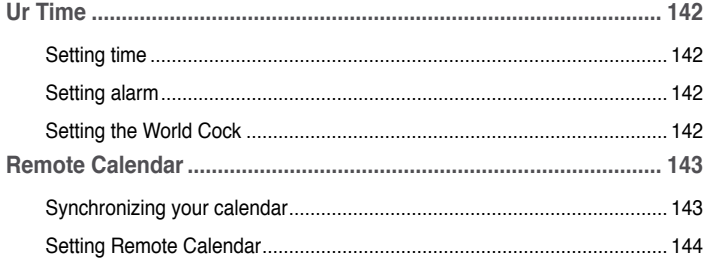

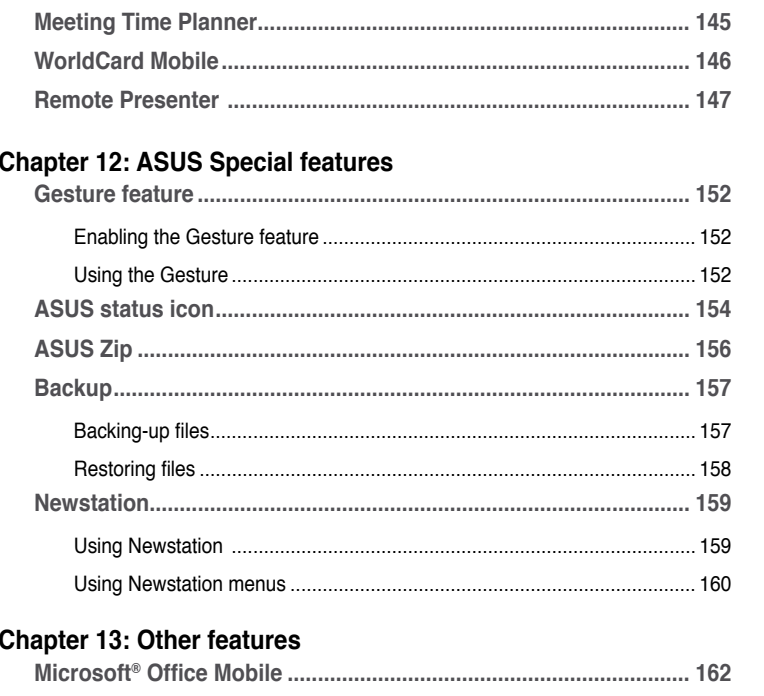

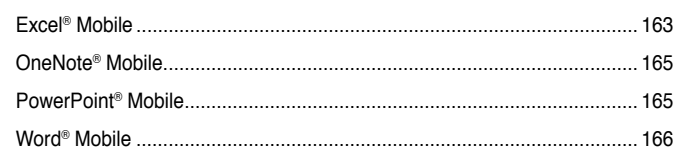

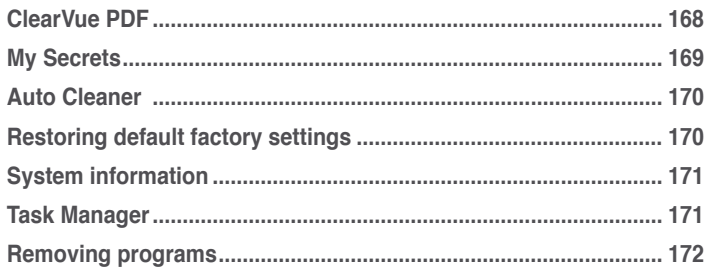

## **Appendices**

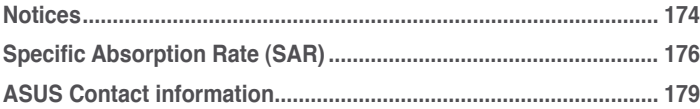

## **Safety information**

## **Phone care**

Do not attempt to open the phone casing. There are no user serviceable parts inside and you might damage sensitive electronic circuits and components. Unauthorized disassembly will void the warranty.

Do not leave your phone exposed to strong sunlight or excessive heat for a prolonged period. This may damage it.

Do not handle your phone with wet hands or expose it to moisture or liquids of any kind. Continuous changes from a cold to a warm environment may lead to condensation inside the phone, resulting in corrosion and possible damage.

If you pack your phone in your suitcase during travel, beware of damage. Cramming a suitcase may crack the LCD display. Remember to switch off your wireless connections during air travel.

As with all other radio devices, touching the built-in antenna area during telephone conversation may impair the quality and lead to shorter standby time due to increased power consumption.

## **The battery**

Your phone is equipped with a high performance Li-Ion battery. Observe the maintenance guidelines for a longer battery life.

- Avoid charging in extremely high or low temperature. The battery has its optimum performance in an ambient temperature of +5 °C to +50 °C.
- Do not store the battery near a fire or heat source.
- Use only the battery approved by the manufacturer.
- Never replace the battery with a non-approved battery.
- Never soak the battery in water or any other liquid.
- Never try to open the battery as it contains substances that might be harmful if swallowed or allowed to come into contact with unprotected skin.
- Never short-circuit the battery, as it may overheat and cause a fire. Keep it away from jewellery and other metal objects.
- Never dispose of the battery in fire. It could explode and release harmful substances into the environment.
- Never dispose of the battery with your regular household waste. Take it to a hazardous material collection point.
- Do not touch the battery terminals.

## **The charger**

- Avoid using the phone while charging.
- Use only the charger supplied with your phone.
- Never pull the charger cord to release it from the mains pull the charger itself.

**WARNING!** There is a risk of explosion if the battery is replaced by an incorrect type.

## **Memory card**

- Do not remove or insert a memory card or turn off the handset while data on the card is being read.
- Do not touch the metal terminals with your hands or metal objects.
- Do not bend the memory card or subject it to violent impacts. Keep it away from water and high temperatures.
- Keep all memory cards out of the reach of small children.
- Do not short circuit the contact points or expose it to liquids or moisture. When not in use, keep it in an antistatic container.
- Do not use force when inserting or handling the card, and do not expose it to excessive heat or strong magnetic fields.

## **Cleaning and storing**

- Your phone should always be handled with care and protected from dirt, dust and dampness. To avoid scratches, never place your phone face down.
- If cleaning is necessary, switch the phone off and wipe carefully with a soft, slightly damp (not wet) cloth. Use a cotton swab to clean the camera lens. Allow the phone to dry completely before switching it on. Never use solvents for cleaning.
- If you are not going to use your phone for some time, fully charge the battery and store the phone in a dry place away from direct sunlight. Your phone should be switched off during storage. Recharge every 6 to 12 months.
- Never expose your phone to heat or strong sunlight.
- Never expose your phone to moisture or liquids of any kind.
- Do not paint your phone or otherwise block the keypad, microphone or earpiece function.
- Do not place stickers that may block the keypad or disturb other functions such as microphone, earpiece, or camera lens.

**WARNING!** Failure to follow these instructions may lead to serious personal injury and possible property damage.

## **Driving safely**

Never use handheld phones while driving. It is an offence, that while driving, to hold a phone or cradle it in your neck at any point, during the setup, making or taking of a phone call, text message or any other data related mobile communication. Use of fully installed car kits are still permitted, as are the use of alternate handsfree accessories.

In the interest of safety, we would recommend the use of a cradle while using any form of handsfree accessory.

While driving, we recommend that you use voicemail wherever possible, and that you listen to your messages when you are not in the car. If you must make a handsfree call when driving, keep it brief.

Do not place objects, including both installed or portable wireless equipment, in the area over the airbag

or in the airbag deployment area. An airbag inflates with great force. If the airbag inflates, serious injury could result.

## **Electronic devices**

Most modern electronic equipment is shielded from RF energy.

However, certain electronic equipment may not be shielded against the RF signals from your device.

## **Pacemakers**

The Health Industry Manufacturers' Association recommends that a minimum separation of six (6") inches be maintained between a phone and a pacemaker to avoid potential interference with the pacemaker. These recommendations are consistent with the independent research by and recommendations of Wireless Technology Research.

### **If you have a pacemaker:**

- Always keep your phone more than six inches (15cm) from your pacemaker when turned on.
- Do not carry your phone in your breast pocket.
- Use the ear opposite the pacemaker to minimize the potential for interference
- If you have any reason to suspect that interference is taking place, turn your phone off immediately.

## **Hearing aids**

Some digital phones may interfere with some hearing aids. In the event of such interference, call ASUS Customer Service to discuss alternatives.

## **Other medical devices**

If you use any other personal medical device, consult the manufacturer of your device to determine if it is adequately shielded from external RF energy. Your physician may be able to assist you in obtaining this information.

Turn your phone off in healthcare facilities when any regulations posted in these areas instruct you to do so.

Hospitals or healthcare facilities may be using equipment that could be sensitive to external RF energy.

## **Vehicles**

RF signals may affect improperly installed or inadequately shielded electronic systems in motor vehicles. Check with the manufacturer or its representative regarding your vehicle. You should also consult the manufacturer of any equipment added to your vehicle.

## **Posted facilities**

Turn your phone off where posted notices so require.

## **Magnetic media**

Magnetic fields generated by mobile devices may damage data on magnetic storage media, such as credit cards, computer discs or tapes. Do not place your phone next to such media.

You should never expose your phone to strong magnetic fields as this may cause temporary malfunction.

## **Other Safety Guidelines**

### **Aircraft**

Regulations prohibit using your phone while in the air. Switch off your phone before boarding an aircraft or turn off the wireless connections.

### **Blasting areas**

To avoid interfering with blasting operations, turn your phone off when in a 'blasting area' or in areas posted: "Turn off two-way radio." Obey all signs and instructions.

## **Potentially explosive environments**

Turn your phone off when in any area with a potentially explosive environment and obey all signs and instructions.

Sparks in such areas could cause an explosion or fire resulting in bodily injury or even death.

Areas with a potentially explosive environment are often, but not always, clearly marked. They include fuelling areas such as gas stations, below decks on boats, fuel or chemical transfer or storage facilities, vehicles using liquified petroleum gas (such as propane or butane), areas where the air contains chemicals or articles, such as grain, dust, or metal powders, and any other area where you would normally be advised to turn off your vehicle's engine.

## **Choking**

Keep your phone away from children as the SIM card and other small parts present a choking hazard.

## **Cautions**

Your device is a high quality piece of equipment. Before operating, read all instructions and cautionary markings on (1) AC Adapter (2) Battery and (3) Product Using Battery.

- Do not use this device in an extreme environment where high temperature or high humidity exists.
- Do not abuse the device. Avoid striking, shaking or giving it a shock. When not using the unit, lay it down to avoid possible damage due to instability.
- Do not expose this device to rain or other liquid.
- Do not use unauthorized accessories.
- Do not disassemble the phone or its accessories. If service or repair is required, return the unit to an authorized service center. If the unit is disassembled, a risk of electric shock or fire may result.
- Do not short-circuit the battery terminals with metal items.

### **This category II radiocommunication device complies with Industry Canada Standard RSS-310.**

## **Mobile phone etiquette**

As mobile phone usage rises, there is now a need to create a set of manners in using a mobile phone in professional and social settings. This section provides you with basic tips with regards to respecting others while using your mobile phone.

## **Mobile manners**

- Avoid talking on your mobile phone when in enclosed public places such as theaters, libraries, museums, places of worship, elevators, or auditoriums.
- Avoid using your mobile phone while doing other tasks such as driving, shopping, banking, waiting in line, or conducting other personal business.
- Avoid using annoying ring tones.
- Avoid taking a call on your mobile phone during business meetings, appointments, or interviews.
- Look for a private place to take a call, and keep your phone conversations brief.
- Talk on your mobile phone quietly, and do not shout.
- Put your mobile phone on silent or vibrator mode to avoid disturbing others.
- Ask permission before taking a picture or a video clip of another person.
- Avoid using capital letters when sending SMS messages as this can be interpreted as shouting.
- When making a call, introduce yourself to the person at the other end of the line, and do not hang up without saying goodbye.

## **Specifications**

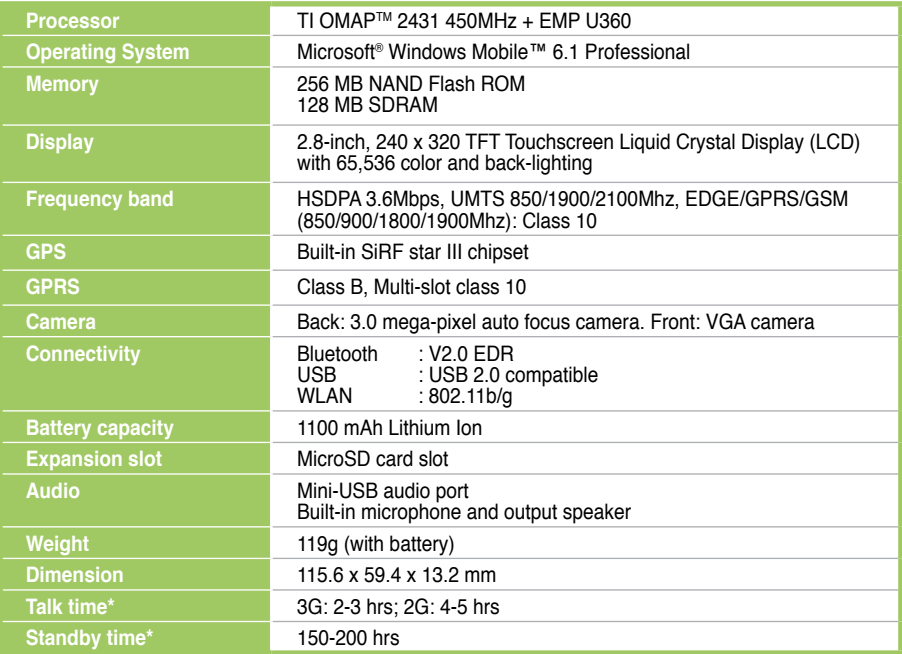

\* Depending on network environment and phone usage.

**NOTE:** Specifications are subject to change without notice.

## **Package contents**

Check your product package for the following items:

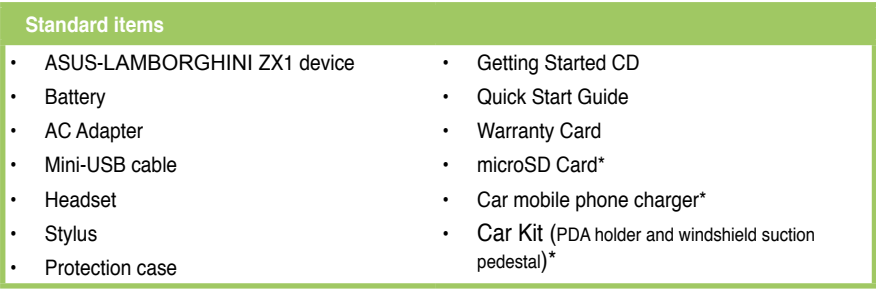

\* Optional

**NOTE:** If any of the above items is damaged or missing, contact your retailer.

# **Chapter 1**

## **Knowing your device**

- **• Getting to know your device**
- **• Getting your device ready**
- **• Starting up**
- **The Home screen**
- **AnyTime Launcher**
- **Searching for information**
- **Getting Help**

## **Getting to know your device**

**Layout**

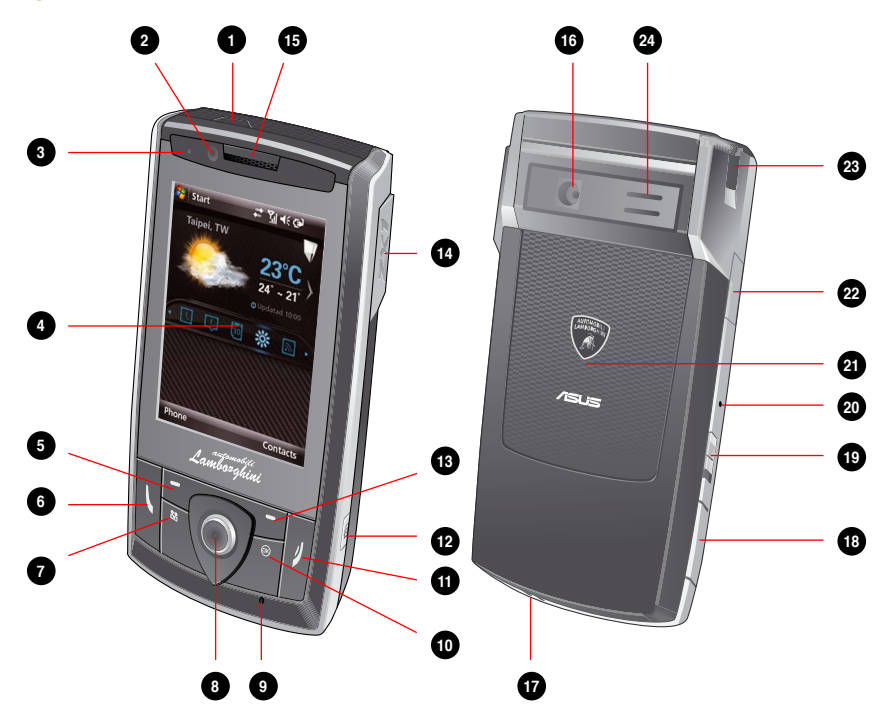

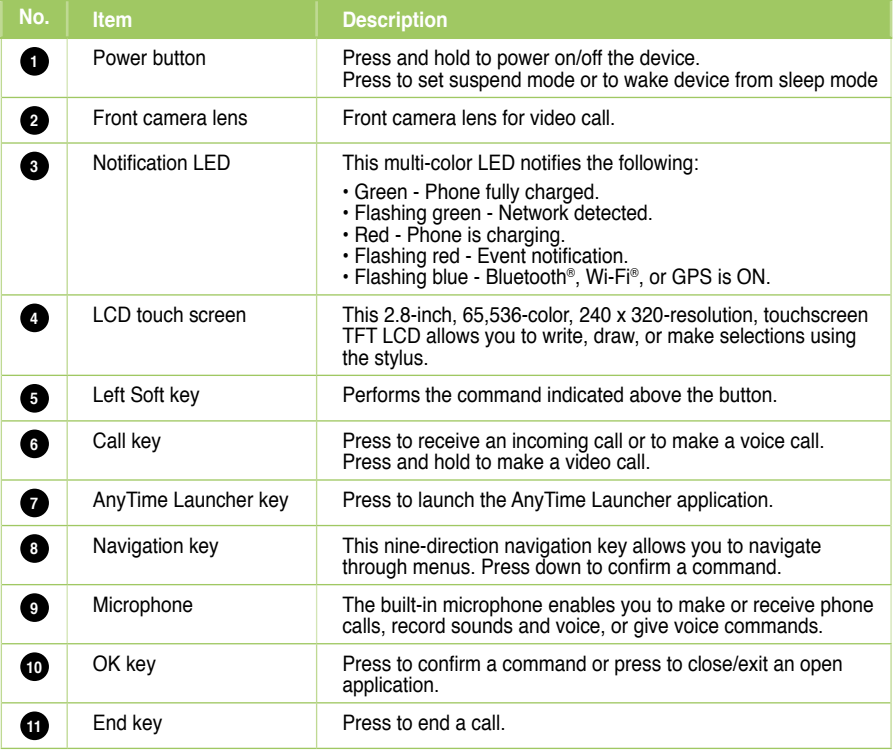

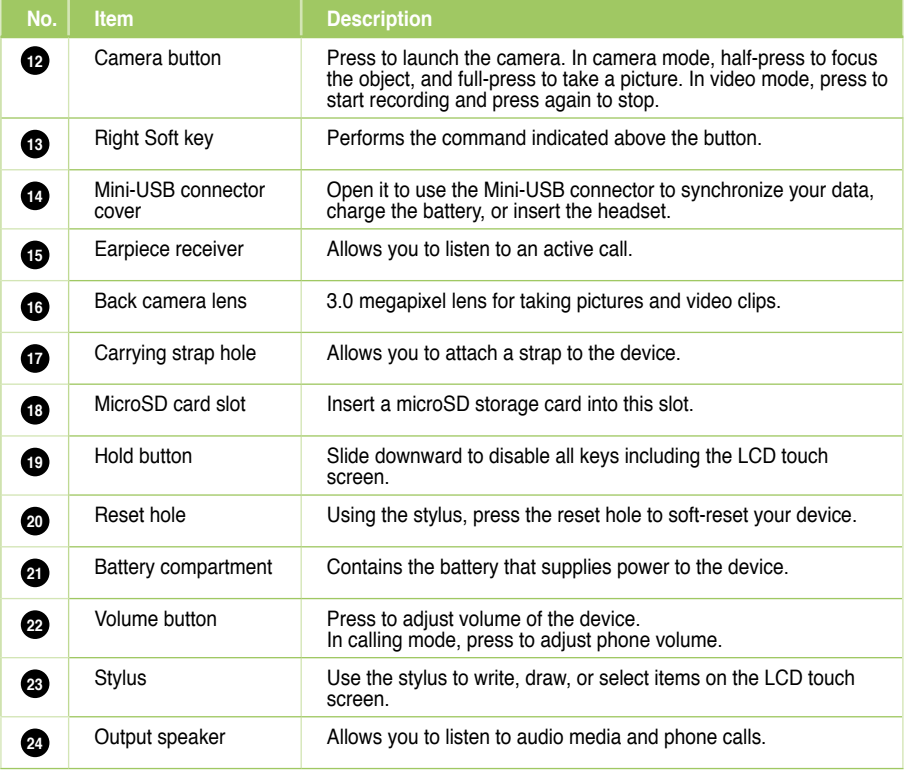

## **Getting your device ready**

## **Installing the SIM card and battery**

Before you can make a phone call using your device, you need to install a Subscriber Identity Module (SIM) card. The SIM card contains your phone number, subscriber details, phonebook, and additional phone memory.

Your device comes with a rechargeable Lithium-Ion (Li-Ion) battery.

New batteries come partially discharged and should be fully charged before using them.

**CAUTION:** Use only an ASUS qualified battery.

### **To install a SIM card and battery:**

1. Remove the battery compartment cover.

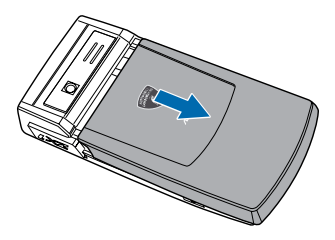

2. Insert the SIM card with its gold contacts facing down and the notched corner oriented to the upper left corner of the slot as shown.

3. Install the battery into the compartment with its copper contacts properly aligned to the copper conductor on the device.

4. Replace the battery compartment cover.

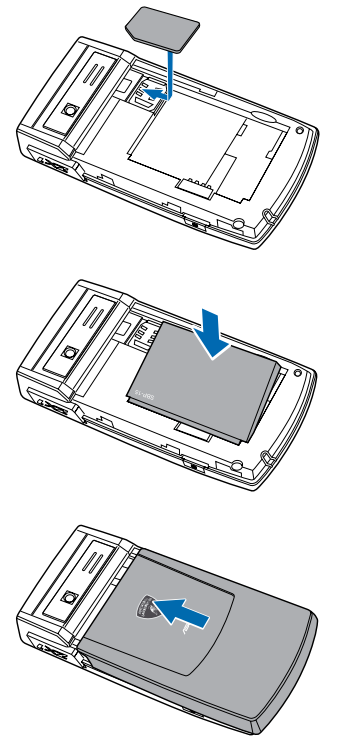

## **Charging the battery**

The bundled battery is shipped partially charged. Charge the battery up to four hours before using for the first time.

### **To charge battery:**

1. Locate the mini-USB connector cover at the right side of your device and lift it slightly to open.

**CAUTION:** DO NOT pull the mini-USB connector cover hardly nor rip it with any sharp or hard stuff.

- 2. Connect the AC adapter plug into the mini-USB connector at the right side of the device.
- 3. Connect the AC power plug into a grounded wall socket or power strip.

### **NOTES:**

- **•** The notification LED turns red and the charging battery icon appears on the status bar indicating that the battery is charging.
- If your battery gets totally discharged, you need to recharge it for at least twenty minutes before you can turn it back on.

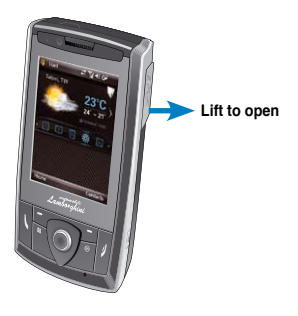

## **Installing and removing a microSD card**

Your device is equipped with a microSD card slot. A microSD card provides you with extended memory where you can store your files and data.

### **To install a microSD card:**

1. Locate the microSD card slot at the left side of the device. Then lift and slightly rotate the slot cover to open.

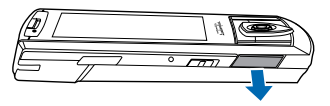

2. With the golden fingers facing down, insert the microSD card into the slot until it snaps properly.

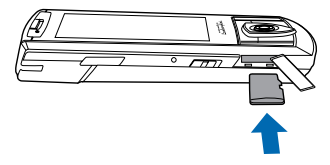

3. To remove, push the card until it ejects out, then remove the card safely.

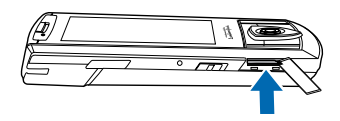

4. Rotate the cover back and push it to close.

**NOTE:** The microSD card is an optional accessary.

## **Starting up**

## **Powering your device**

Ensure that your device is fully-charged before using the device for the first time.

### **To turn on power:**

1. Press and hold the Power button on top of the device.

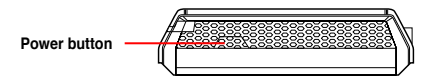

2. Follow the onscreen instructions to align the screen and set the local time zone.

## **Using the stylus**

The stylus is a pen-like device found behind the upper left corner of your device.

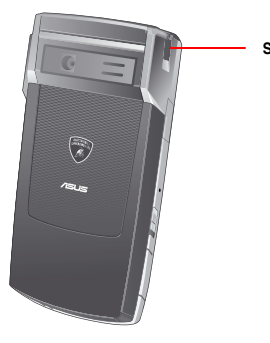

- **Stylus** Use the stylus to write, draw, select, or drag an item on the screen.
	- Single-tap an item to select or open it.
	- Tap and hold an item to see a menu.

## **Calibrating your device**

Calibrating your device ensures that the item you tap on the screen is activated. This involves tapping the center of targets that appear in various locations on the screen.

### **To calibrate your screen:**

- 1. Tap > **Settings** > **System** tab, then tap **Screen** icon.
- 2. On the **General** tab, tap **Align Screen**, then follow the calibration screen instructions.

## **Locking your device**

You can lock the keys, buttons, and touch screen of your device to avoid inadvertently dialing numbers or launching any application.

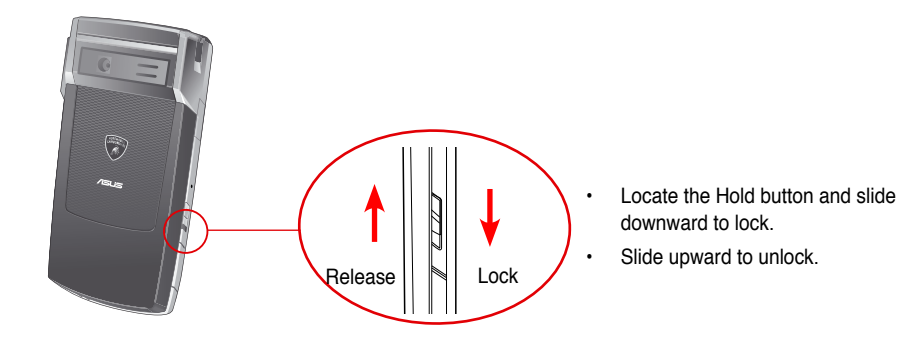

## **The Home screen**

The Home screen on your device displays two parts: the ASUS Today and the Today screens.

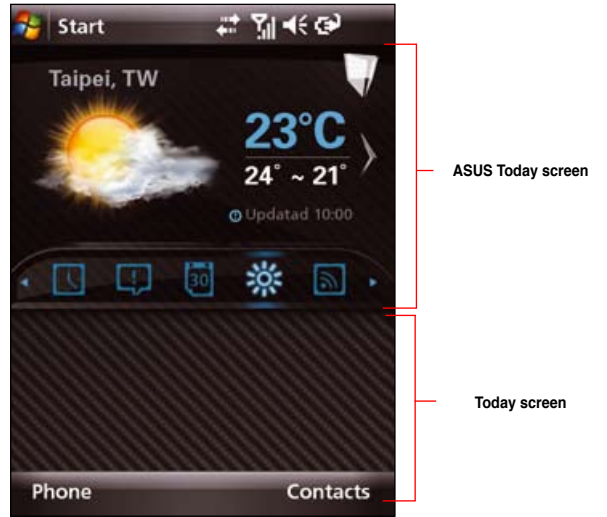

## **ASUS Today**

ASUS Today on your device's home screen enables you to view or change your time/date settings, notifies you of your missed calls and SMS/MMS/e-mail messages, displays your day's appointments, updates you on the current weather and latest news, and enables you to add and play media files on your device.

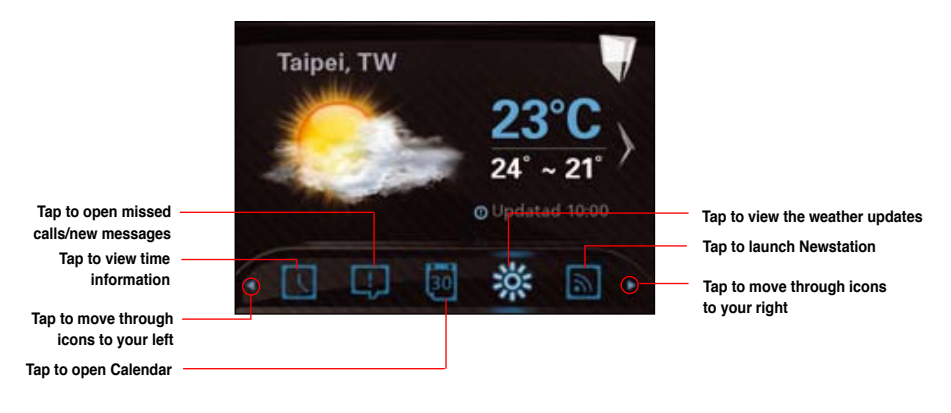

**NOTE:** You can disable the ASUS Today from your Home screen following the instructions below.

### **To disable the ASUS Today**

- 1. Tap > **Settings** > **Today** > **Items** tab.
- 2. Deselect the check box of **Asus Today**, then tap ok.

## **Icons**

Refer to the table below for the ASUS Today icons.

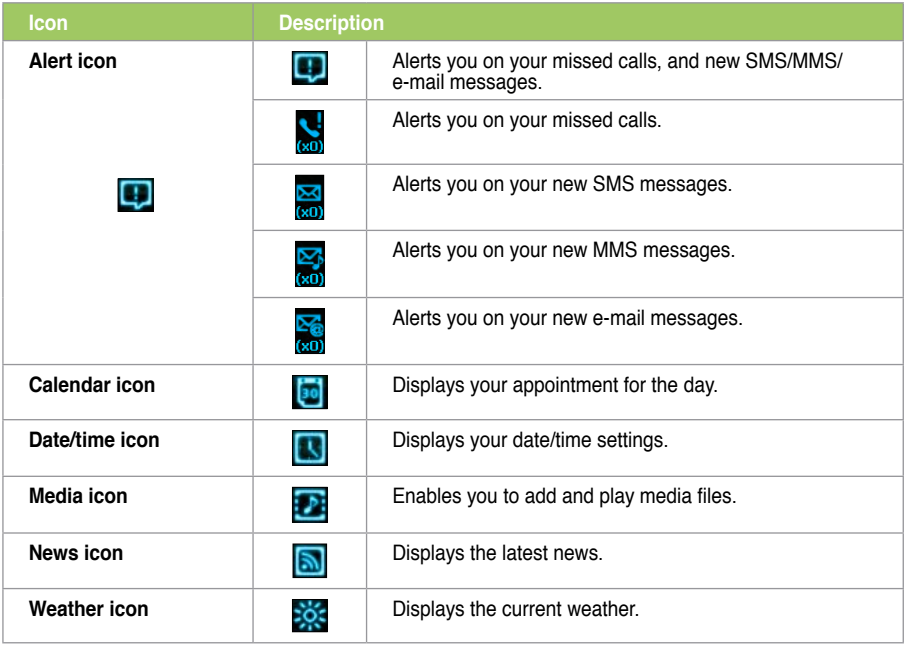

## **Viewing alerts**

ASUS Today notifies you of your missed calls, and new SMS/MMS/e-mail messages.

### **To view alerts**

then tap any of the icons for the information that you want to view.

- Tap  $\alpha$ <sup>o</sup> to view your missed calls.
- Tap **k<sub>o</sub>p** to view/read your new SMS messages.
- Tap **(x0)** to view/read your new MMS messages.
- Tap  $\cos$  to view/read your new e-mail messages.

**NOTE**: To read your e-mail messages, ensure that you are connected to the Internet via Wi-Fi or GPRS connection. Refer to the Wi-Fi or GPRS sections in this user guide for more details.

## **Viewing your day's appointment**

### **To view your day's appointment**

Tap  $\mathbb{E}$  to view your day's appointment in the display screen. If you want to change the information, just click the display screen, then make the necessary changes on the Calendar screen.

**NOTE**: You may also enter your calendar of activities or appointments from the ASUS Today screen. Tap **the**, then tap the display screen, and enter the information for your appointments. You will be notified of your appointment on the day itself.

## **Obtaining the current weather data**

ASUS Today enables you to obtain and view the latest weather data of any place around the world.

#### **NOTES**:

- Ensure that you are connected to the Internet via Wi-Fi or GPRS connection. Refer to the Wi-Fi or GPRS sections in this user quide for more details.
- Before using this feature, ensure that you have configured the weather and network settings. For more details on configuring the network settings, refer to the section **Setting the network** in Chapter 8 of the user guide bundled in your Getting Started CD.

### **To configure the weather settings**

- 1. Tap > **Settings** > **ASUS Today**.
- 2. Select **Enable Weather Update**.
- 3. Select the **Country** and **City** that you want to obtain the latest weather data for.
- 4. Tap **ak** when done.

### **To configure the network settings**

- 1. Tap > **Settings** > **Connections** > **Network Setting**.
- 2. Select the **Country** and **Operator** from the dropdown lists. If your mobile service operator is not on the list, tap the **Auto Detect** button.
- 3. When done, tap ok

### **To obtain the current weather data**

From the ASUS Today screen, tap  $\mathbb{R}$ , then tap the display screen to retrieve the latest weather updates from the server.

### **Downloading the latest news updates**

### **To download the latest news updates**

**NOTE**: Before downloading news updates, ensure that you are connected to the Internet via Wi-Fi or GPRS connection. Refer to the Wi-Fi or GPRS sections in this user guide for more details.

- 1. Tap  $\Box$  then tap the display screen. The Newstation screen is displayed.
- 2. From the Categories list, select the channel that you want to obtain the latest news updates from.

**NOTE**: Ensure that you are connected to the Internet to get the latest news updates.

3. Tap **Menu** > **Update**. Your news downloads are stored as RSS news feeds on your device and displayed on the ASUS Today screen.

**NOTE**: You may read these stored RSS news feeds from the ASUS Today screen even without Internet connection.
#### **Playing media files**

ASUS Today gives you quick access to EziMusic, enabling you to play digital audio and video files stored on your device or in a storage card. You can listen to media files through the speaker of your device or through a headset.

**NOTE**: Your device may run low on memory and slow down if you store files on your device. We recommend that you store audio and video files in a storage card.

#### **To play media files**

Tap  $\mathcal{D}_n$  then tap the display screen. The EziMusic is launched. Refer to the section of EziMusic in this user guide for more details on how to play media files.

# **The Today screen**

The Today screen displays information useful to you. You can configure the Today screen to have all the important information that you need.

**NOTE:** To know more about customizing the Today screen, refer to the section **Customizing the Today screen** in Chapter 7 of this user guide.

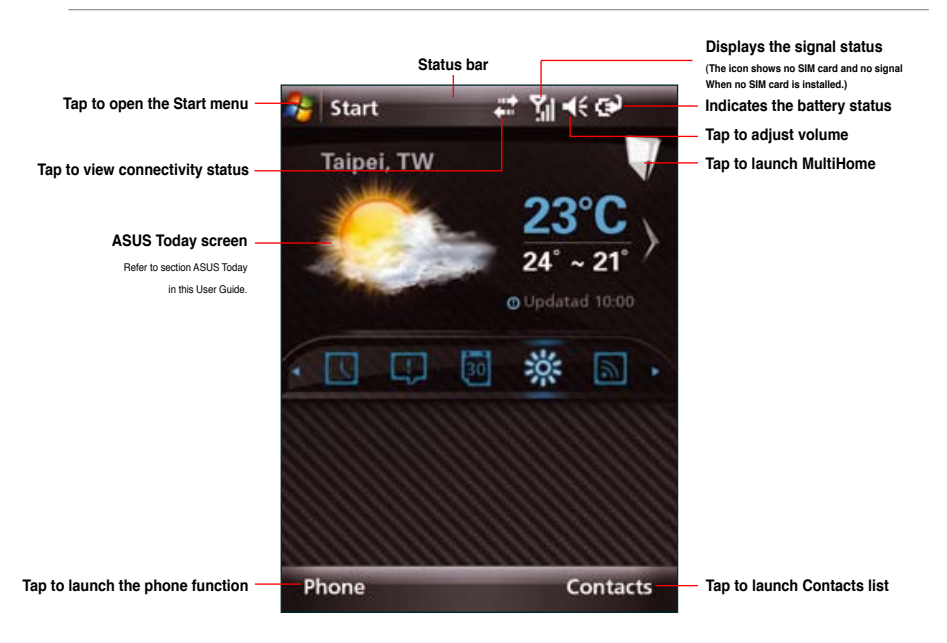

#### **Status indicators**

Refer to the table below for the status indicators.

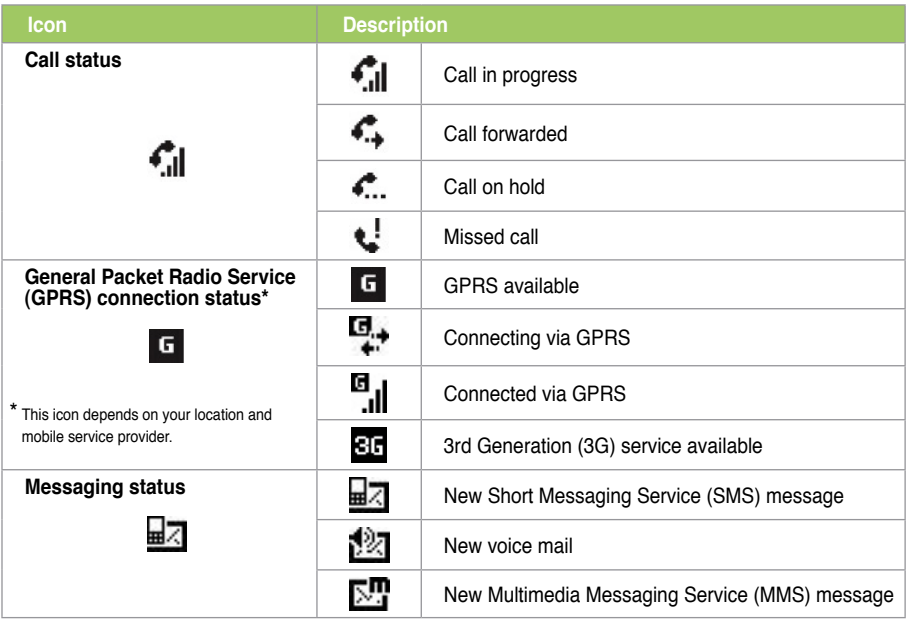

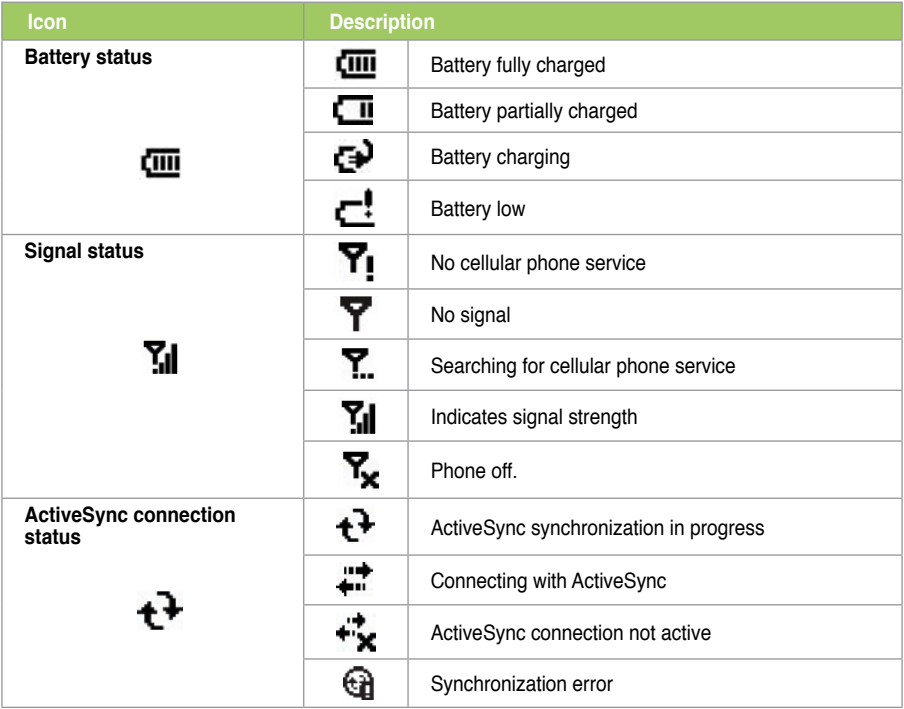

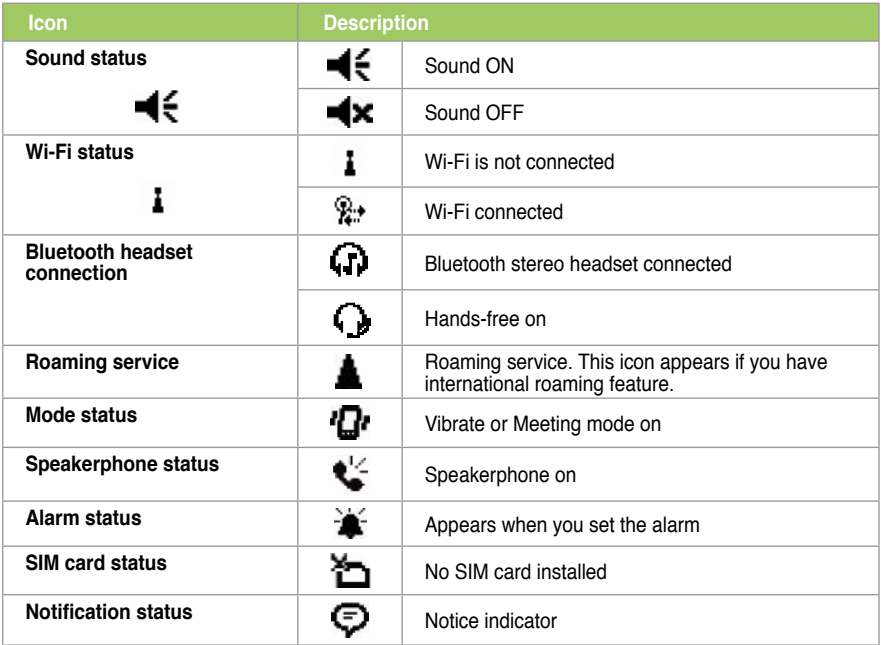

#### **Screen orientation**

You can set the screen to three different orientations:

- 1. Portrait
- 2. Landscape (right-handed)
- 3. Landscape (left-handed)

Set to Portrait mode to get a better view or better operation of certain applications on your device. Set to Landscape when viewing pictures, video or viewing longer text files.

To change the screen orientation, tap > **Settings** > **System** tab > **Screen**, then select the orientation you want.

#### **Start menu**

The Start menu contains various programs and applications that you commonly use. Tap  $\mathbb{H}$  to display the Start menu items.

You can also customize the items that appear in the Start menu.

#### **To customize the Start menu:**

- 1. Tap > **Settings** > **Personal** tab > **Menus**.
- 2. Select the check boxes of the items you want to appear in the Start menu. You can select up to seven items.

# **Using MultiHome**

MultiHome provides three themes for the ASUS Today screen: **Original**, **Business**, and **Life**. You can change the theme according to your preference.

#### **To change the theme:**

- 1. Tap from the ASUS Today screen to launch MultiHome.
- 2. To navigate through the **Original**, **Business**, and **Life** themes, push the navigation key leftward or rightward, or slide your finger or the stylus leftward or rightward on the screen.
- 3. Tap the screen to apply your selected theme.

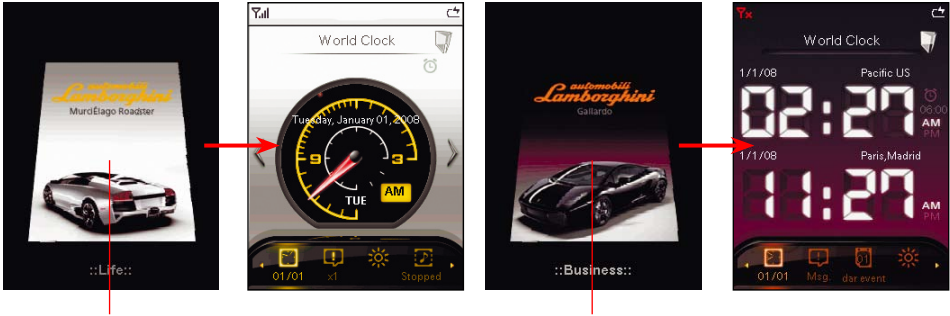

**Tap the screen to apply the theme to the ASUS Today screen.**

**Life theme Tap the screen to apply the theme to the ASUS Today screen.**

**Business theme**

# **AnyTime Launcher**

AnyTime Launcher is an alternative program that allows you to conveniently and quickly launch applications, perform tasks, and change device settings.

#### **To run the AnyTime Launcher, do any of the following:**

- Tap **+ > Programs > AnyTime Launcher.**
- Press the AnyTime Launcher key.

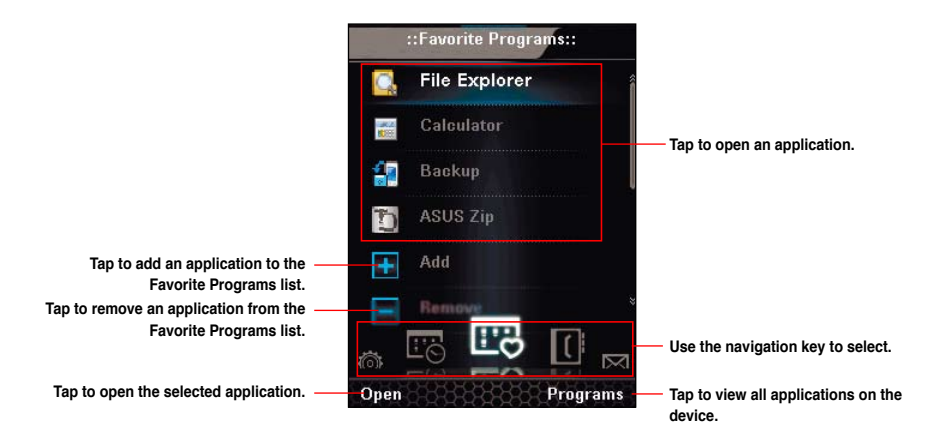

#### **Icons**

Use the navigation key to scroll through the following icons to open the list of applications or contacts under them.

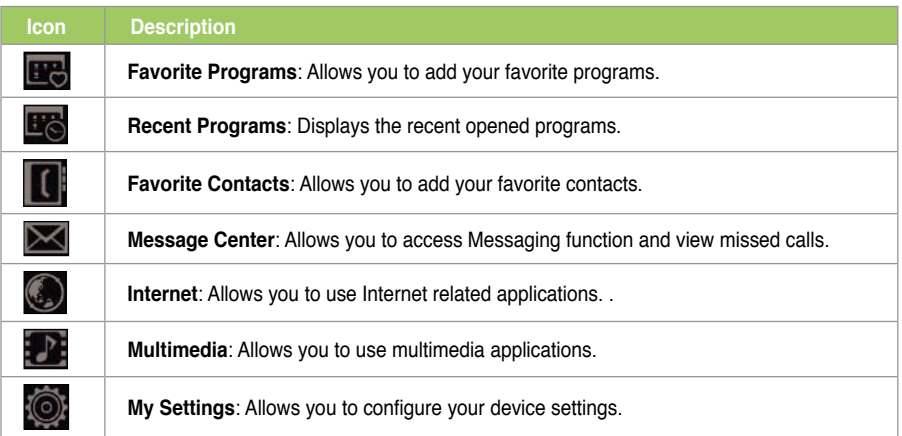

# **Searching for information**

The Search tool enables you to search for files and other items stored in your device or in the external MicroSD card. You can search by file name or by words located in various applications including the Calendar, Contacts, Excel Mobile, Word Mobile, Help, Messages, Notes, and Tasks. You can also filter your search to files larger than 64 KB.

#### **To search for a file or an item:**

- 1. Tap > **Programs** > **Search**.
- 2. In **Search for** field, enter the file name, word, or other information you want to search.
- 3. In **Type** field, select the data type to help you filter your search.
- 4. Tap **Search**. Found items are listed in Results.
- 5. In the Results list, tap the item with the information you need.

# **Getting Help**

You can easily find Help for using any program on the device.

#### **To get help for a program:**

From the Today screen or program, tap  $\mathcal{F}$  > **Help**. Then a page opens with links to topics that explain how to use the program.

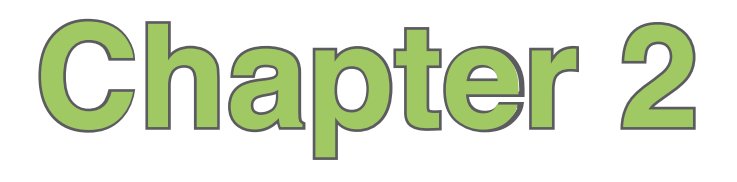

# **Entering data**

- **• Using the Input Panel**
- **• Writing and drawing on the screen**
- **• Recording voice**

# **Using the Input Panel**

When you start an application or select a field that requires text, symbols, or numbers, the Input Panel icon appears on the menu bar. The Input Panel allows you to select various input methods including: **Block Recognizer**, **Keyboard**, **Letter Recognizer**, and **Transcriber**.

# **Using the Block Recognizer**

The Block Recognizer allows you to use a single stroke to write letters, numbers, symbols, or punctuations, which are converted into typed text.

#### **To use the Block Recognizer:**

- 1. In an application that accepts user input, tap the Input Panel arrow, then tap **Block Recognizer**.
- 2. Write letters, numbers, symbols, or punctuations in the designated writing area.
	- Write letters on the **abc** (left) area of the box.
	- Write numbers on the **123** (right) area of the box.
	- Tap the space  $\frac{spq}{p}$  button to input a space.
	- Tap the special symbols  $\mathbb{R}$  button to input symbols, punctuations and other special characters.
	- Tap Help  $\boxed{?}$  button for help on how to write characters.

# **Using the onscreen keyboard**

With the onscreen keyboard, you can enter texts, symbols, numbers, or other special characters.

#### **To input text using the onscreen keyboard**:

- 1. In an application that accepts user input, tap the Input Panel arrow, then tap **Keyboard**.
- 2. Tap the keys on the onscreen keyboard to enter.

#### **To enlarge the onscreen keyboard**:

- 1. Tap the Input Panel arrow, then tap **Options...**
- 2. Select **Keyboard** from the Input Method list.
- 3. Tap **Large Keys**.

# **Using the Letter Recognizer**

With the Letter Recognizer you can write individual letters, numbers, or special characters, which are converted into typed text.

#### **To use the Letter Recognizer**:

- 1. In an application that accepts user input, tap the Input Panel arrow, then tap **Letter Recognizer**.
- 2. Write letters, numbers, symbols, or punctuations in the designated writing area.
	- Write capital letters on the **ABC** (left) area of the box.
	- Write lower case letters on the **abc** (middle) area of the box.
	- Write numbers on the **123** (right) area of the box.
	- Tap the space  $\frac{spd}{2}$  button to input a space.
	- Tap the special symbols **button to input symbols**, punctuations and other special characters.
	- Tap Help **P** button for help on how to write characters.

# **Using the Transcriber**

Transcriber is a handwriting recognition program that allows you to write in cursive, print, or mixed styles. It recognizes not only written text but also numbers and symbols. Make sure to write legibly. See Help for more information on the Transcriber.

#### **To use the Transcriber**:

- 1. Start an application that accepts user input, such as Notes or Word Mobile.
- 2. Tap the Input Panel arrow, then tap **Transcriber**.
- 3. The Transcriber Intro screen appears. Tap **DR** to close the introduction, or tap **Help** to find more instructions.

#### **To write using Transcriber**:

- 1. Tap screen to position the cursor where you want the text to appear.
- 2. Use the stylus to write on the screen. The handwriting will be converted to text after you lift the stylus from the screen

#### **To edit text**:

- 1. Tap the text you want to edit to position the cursor.
- 2. You can now rewrite the text or use the Transcriber gestures to edit your selected text. See Help <sup>2</sup> for more details about the Transcriber gestures.

# **Writing and drawing on the screen**

You can write or draw directly on the screen and save notes in your own handwriting. If you prefer to use your own handwriting or use drawings in your notes, set the default input mode to **Writing**. If you prefer text, set the default mode to **Typing**.

#### **To set the default input mode for Notes:**

- 1. Tap > **Programs** > **Notes**.
- 2. From the Notes list, tap **Menu** > **Options**.
- 3. In the **Default mode:** box, tap the down arrow and select any of the following:
	- **Writing** if you want to draw or enter handwritten text in a note.
	- **Typing** if you want to create a typed note.
- 4. Set the other options according to your preference.
- 5. Tap **ak** when finished.

#### **To write/draw in a note:**

- 1. Tap > **Programs** > **Notes**.
- 2. From the Notes list, tap **New**.

If you set the **Default mode** to **Typing**, a blank page appears for typed text.

If you set the **Default mode** to **Writing**, a page with horizontal lines appears for handwritten text. You can also tap **Menu** and then select/deselect **Draw** option to switch between typing and writing mode.

- 3. Write/Draw on the screen.
- 4. When finished, tap **ak** to save the note and return to the Notes list.

# **Recording voice**

At any time, whether your phone is on stand-by or active mode, you can record sound, voice, or add a recording to a note while using your device.

#### **To create a voice recording:**

- 1. Tap > **Programs** > **Notes**.
- 2. From the Notes list, tap **New**.
- 3. If you do not see the recording toolbar, tap **Menu** > **View Recording Toolbar**.
- 4. Tap  $\bullet$  to begin recording.
- 5. Place the receiver near your mouth or source of sound.
- 6. Tap  $\blacksquare$  when finished recording. A voice record  $\mathbb{Q}$ : icon appears on the note. You can tap  $\mathbb{Q}$ : to play the voice record.
- 7. Tap  $\overline{ok}$

#### **To add a recording to a saved note:**

- 1. Tap  $\mathbb{Z}$  > **Programs** > **Notes**.
- 2. From the Notes list, tap a saved note to open it.
- 3. If you do not see the recording toolbar, tap **Menu** > **View Recording Toolbar**.
- 4. Tap the record  $\bullet$  button to begin recording.
- 5. Place the receiver near your mouth or source of sound.
- 6. Tap the stop  $\Box$  button when recording is finished. A voice record  $\Box$  icon appears on the note. You can tap  $\sqrt{t}$  to play the voice record.
- $7.$  Tap  $\overline{ok}$

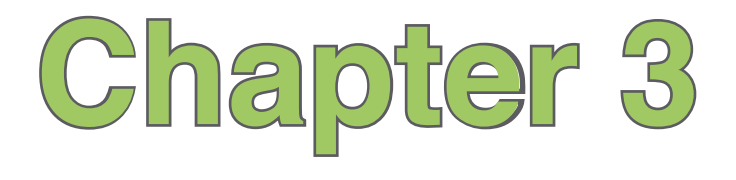

# **Device Synchronization**

- **Synchronizing your device**
- **Microsoft® ActiveSync**

# **Synchronizing your device**

Your device enables you to synchronize data in your device with the data on your computer. You can synchronize contents and transfer data between your device and your computer using Microsoft<sup>®</sup> ActiveSync on Windows XP™ platform, or Microsoft® Windows Mobile Device Center on Windows Vista™ platform.

**NOTE**: For synchronizing on Windows Vista™ platform, refer to the Microsoft® Windows Mobile Device Center's website at **http://www.microsoft.com/windowsmobile/devicecenter.mspx**

# **Microsoft® ActiveSync**

ActiveSync allows you to synchronize data in your device with data in your computer. ActiveSync can also synchronize over a wireless or mobile network with Microsoft Exchange Server, provided that your mobile phone service or company is running Microsoft Exchange Server with Exchange ActiveSync. When synchronized directly with Exchange Server, you can stay up to date even when your computer is turned off.

During synchronization, ActiveSync compares the data in your device with the data in your computer or Exchange Server, and updates all data with recent changes.

You can select and synchronize data in the following locations using ActiveSync:

- Contacts
- Calendar
- Email
- Tasks
- Notes
- Favorites
- Files
- Media

You can also exchange data between your computer and device without synchronizing.

ActiveSync is already installed in your device, but before you can synchronize data with your computer, you must first install ActiveSync in your computer. You can download the latest ActiveSync program from www.microsoft.com.

After you have installed ActiveSync, set up a sync relationship between your device and your computer. ActiveSync recognizes your device and automatically transfers the synchronization settings you have in your device.

If you wish to synchronize your device with Exchange Server through your company or service provider, obtain the name of the Exchange Server, user name, password, and domain name from your network administrator before starting the Sync Setup Wizard.

#### **To install and configure ActiveSync/ Microsoft® Windows Mobile Device Center in your computer:**

- 1. Insert the Getting Started CD that came with your device package.
- 2. Follow the screen instructions.
- 3. After the setup is complete, the Sync Setup Wizard automatically starts when you connect your device to your computer. Follow screen instructions to complete the wizard.
- 4. From the Sync Setup Wizard, you can:
	- Configure an Exchange Server connection to synchronize directly with an Exchange Server. Acquire from your network administrator the required parameters for input.
	- Create a synchronization relationship between your computer and your device.
- 5. Select the information type that you want to synchronize.

6. After you finish the wizard, ActiveSync/Microsoft® Windows Mobile Device Center automatically synchronizes your device. You can disconnect the device after the synchronization is complete.

#### **NOTES:**

- When connected, your device is automatically synchronized with your computer. ActiveSync synchronizes everytime you make a change on either the device or computer.
- You cannot use WLAN to synchronize database.
- Refer to your Windows® Mobile Help, for more information about ActiveSync synchronization.
- Wireless connection may require separately purchased equipment (eg. Wireless router or Access Point).

# **Synchronizing via mini-USB**

You can connect to your device using the bundled mini-USB cable to synchronize to your computer.

#### **To synchronize your device via mini-USB:**

- 1. After installing ActiveSync to your computer, connect the mini-USB plug to the mini-USB connector at the right side of the device.
- 2. Connect the other end of the USB cable to your computer. Upon connection, ActiveSync automatically synchronizes your device.

## **Synchronizing via Bluetooth®**

**NOTE:** Ensure that Bluetooth is turned on both on your device and your computer.

#### **To synchronize your device via Bluetooth:**

1. Configure the settings of ActiveSync and Bluetooth on your computer.

**NOTE:** Refer to the Microsoft<sup>®</sup> ActiveSync Help on your computer for details.

2. Connect your device with your computer using Bluetooth.

**NOTE:** Refer to the section **Using Bluetooth®** in this user guide for more details.

- 3. From the list of connected devices, tap the name of the computer you want to synchronize with.
- 4. Select **ActiveSync**, then tap **Save**.
- 5. Tap **ak** to exit the Bluetooth settings.
- 6. From your device, tap > **Programs** > **ActiveSync** > **Menu** > **Connect via Bluetooth**. The devices starts to connect to your computer.
- 7. When connected, tap **Sync** to synchronize data.

**NOTE:** Media files, such as music and video files, can be synchronized only via a USB cable.

# **Synchronizing with an Exchange Server**

#### **To synchronize your device with Exchange Server:**

- 1. From the ActiveSync screen, tap **Menu** > **Add Server Source...**
- 2. Key in your e-mail address, then tap **Next**. If you prefer the device to detect the Exchange Server Settings automatically, select the check box.
- 3. In the **Server Address** field, key in the name of the server running Exchange Server then tap **Next**. If necessary, tap the check box **This server requires an encrypted (SSL) connection**.
- 4. Enter user name, password, and domain then tap **Next**.
- 5. Tap the check boxes to select the data items that you want to synchronize with Exchange Server. To change the available synchronization settings, select a data item then tap **Settings**. Tap **Finish** when done.
- 6. Start the sync process.

#### **Setting the synchronization schedule**

#### **To set the synchronization with Exchange Server:**

- 1. From the ActiveSync screen, tap **Menu** > **Schedule**.
- 2. Set the schedule according to your preference. Refer to the table for input details.

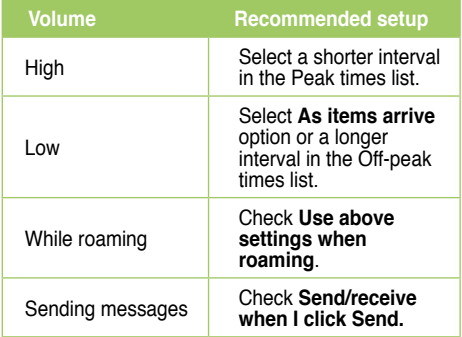

# **Chapter 4**

# **Phone features**

- **Using the phone**
- **Making calls**
- **Receiving a call**
- **Options during a call**
- **ASUS CallFilter**

# **Using the phone**

Like a standard cellular phone, you can use your device to make and receive voice and video calls. You can also keep a history of calls made, missed, and received, send SMS or MMS messages, take notes while talking, call from Contacts, and copy data from an installed SIM card to your device.

# **Phone pad**

The phone pad allows you to easily dial and access the Contacts, Call History, and Phone settings. To launch the phone pad, do any of the following:

- Tap > **Programs** > **Phone**.
- Press $\mathcal{L}$ .

# **Turning off the phone function**

You may use other functions even when your device's phone function is turned off.

#### **To turn off the phone function:**

- 1. Tap the signal icon  $\frac{1}{2}$  or tap  $\frac{1}{2}$  > Settings > Connections tab, then tap Wireless Manager.<br>2. Tap  $\frac{1}{2}$  Frore streams on to turn off the phone connection
- $\degree$  to turn off the phone connection.

# **Adjusting the volume**

#### **To adjust the phone or device volume:**

- 1. Tap  $\blacktriangleleft$  from the status bar.
- 2. From the volume menu, you can:
	- Move the slider to adjust device or phone volume.
	- Tap **On**, **Vibrate**, or **Off** to change the mode and ringer volume settings.

**NOTE**: You can also press the volume button at

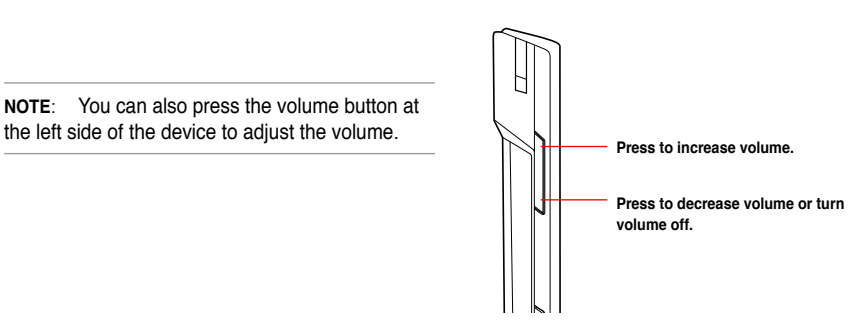

# **Making calls**

You can make a phone call using the phone pad. You can also make calls directly from the Contacts, Call History, Speed Dial, or Voice Commander.

# **Making a voice call**

#### **Calling using the phone pad**

#### **To make calls using the phone pad:**

- 1. Tap  $\rightarrow$  **Programs** > **Phone** or press to launch the phone pad.
- 2. Tap the number or choose a contact or a recently dialed number from the list above the phone pad. If you tapped the wrong number, tap  $\leftarrow$  to erase number to the left.
- 3. Press  $\left\langle \right\rangle$  to make the call.
- 4. When finished, press  $\ell$  to end the call.

#### **Phone pad features**

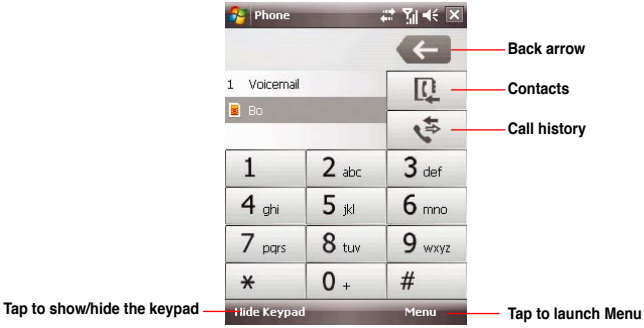

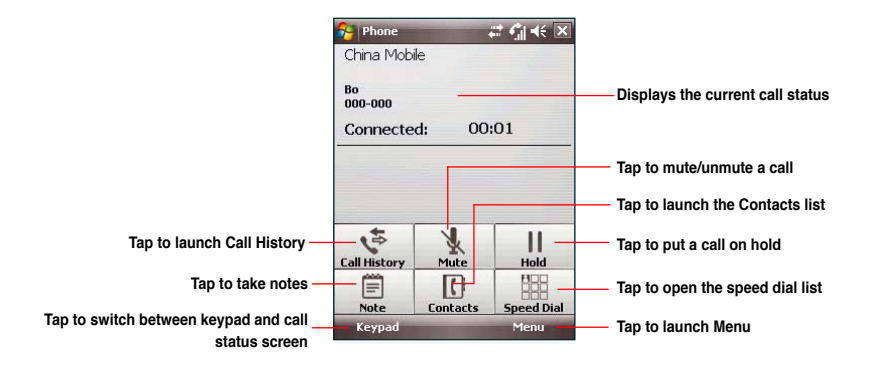

#### **Calling from Contacts**

#### **To make a call from Contacts:**

- 1. Press the Right Soft key or from the Today screen, tap **Contacts**.
- 2. You can do any of the following to make a call:
	- Tap name of contact, then tap **Call**.
	- Tap name of contact, then press  $\mathcal{L}$
	- You can also tap and hold the contact, and from the shortcut menu tap **Call Work, Call Home,** or **Call Mobile**.
	- Tap **Enter a name...** then enter the name or number you want to call from Contacts. Press  $\langle \rangle$  to dial the highlighted item.

#### **Calling from Call History**

Your device enables you to check your call logs such as your missed, incoming, or outgoing calls.

#### **To make a call from the Call History list:**

1. Tap  $\frac{1}{\sqrt{2}}$  > Phone >  $\frac{1}{\sqrt{2}}$ 

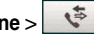

The Call History screen displays the following tabs:

- **All** (default): Displays all calls made, received, or missed.
- **Missed**: Displays all missed calls.
- **Outgoing**: Displays all the calls you made.
- **Incoming**: Displays all the calls you received.
- 2. Scroll to the desired contact or phone number, then tap **Call** or press \\

Tap **Menu** to do other tasks such as saving a caller's contact information to your Contacts list, or send a text message to a caller.

3. Press  $\emptyset$  to end the call.

#### **Calling using Smart dialer**

The Smart dialer feature in your device enables you to find a contact more quickly. Just key in the first letters of the contact you want to call. Your device smartly matches it with your Contacts list and displays the possible matches.

#### **To use Smart dialer:**

- 1. On the phone pad, key in the first letters of the contact name.
- 2. From the list displayed, tap the contact you want to call.
- 3. Press  $\mathbb{R}$
- 4. To end the call, press  $\ell$ .

#### **Calling using the Speed Dial**

The Speed Dial function enables you to quickly and conveniently call frequently-called numbers. You may assign speed dial entries from 2-99.

#### **To create a Speed Dial entry:**

- 1. Ensure that the entry you want to create is already in the Contacts list.
- 2. Tap **Contacts** from the Today screen.
- 3. Tap the contact number that you want to add to speed dial list. Then tap **Menu** > **Add to Speed Dial...**
- 4. Edit the name and number and select a numeric key for this contact.
- 5. Tap ok when finished.

#### **To call a Speed Dial number:**

- 1. Tap  $\blacktriangleright$  > Phone. Tap and hold the numeric key assigned to the contact you want to call.
- 2. To end the call, press  $\ell$ .

#### **To delete a Speed Dial entry:**

- 1. Tap > **Phone** > **Menu** > **View** > **Speed Dial**.
- 2. Tap the contact that you want to delete from the speed dial list, then tap **Delete**.
- 3. Tap **Yes** from the pop-up message.

#### **Using Voice Commander**

#### **To make a phone call using Voice Commander:**

- 1. Tap > **Programs** > **Voice Commander**.
- 2. From the following screen, your device asks you to "Say command."
- 3. Audibly say "Call" then the name to call from your Contact list.
- 4. Say "Yes" or "No" after the confirmation question.

If you said "Yes", the application proceeds and dials the number. Otherwise, it returns to the Voice Commander menu.

5. Say "Goodbye" or tap **x** to exit Voice Commander.

#### **NOTES:**

- To use Voice Commander while using a headset, press the answer button\* on the headset then follow given instructions. (\* Answer button may not be available in some headset models.)
- Some languages may not support the Voice Commander function.

#### **To personalize the voice commander:**

- 1. Tap > **Settings** > **Personal** tab > **Voice Commander Settings**.
- 2. Set the Voice Commander according to your preference.

Refer to the Help center on your device for details.

To launch the Help center,  $\tan \frac{1}{2}$  > Help.

66 3. Tap ok when done.

# **Making emergency calls**

Calls to emergency service number can be made under any circumstances, even if you have locked the SIM card.

**NOTE:** You CAN NOT make any call when you lock the device using the Hold key.

#### **To place an emergency call**

Enter the emergency number appropriate for your location, and press  $\mathcal{L}$ 

### **Making international calls**

#### **To place an international call:**

- 1. Tap and hold  $\boxed{0+}$  on the keypad to enter a (+) plus sign.
- 2. Enter the full phone number with the country code, area code, and phone number, and then press  $\mathbb{R}$ .

## **Making a video call**

#### **IMPORTANT:**

- Before using the video call function, apply for a 3G SIM card from your mobile service provider.
- Ensure that you and the recipient of your call are both using mobile devices with video call function and a 3G SIM card.

#### **Using the phone pad**

#### **To make a video call using the phone pad:**

- 1. Tap  $\mathbb{Z}$  > **Phone** or press  $\mathbb{R}$  then key in the number you want to call.
- 2. Tap **Menu** > **Video Call**, then the device begins to establish the connection.
- 3. When finished, press  $\ell$  to end the call.

#### **Calling from Contacts**

#### **To make a video call from Contacts:**

- 1. From the Today screen, tap **Contacts**.
- 2. Select a contact and tap **Menu** > **Video Call**.
- 3. When finished, press  $\ell$  to end the call.

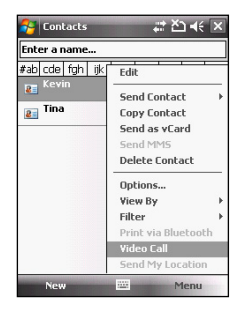

#### **Calling from Call History**

#### **To make a video call from the Call History list:**

1. Tap  $\frac{1}{2}$  > Phone >  $\frac{1}{2}$ 

The Call History screen displays the following tabs:

- **All** (default): Displays all calls made, received, or missed.
- **Missed**: Displays all missed calls.
- **Outgoing**: Displays all the calls you made.
- **Incoming**: Displays all the calls you received.
- 2. Scroll to the desired contact or phone number, then tap **Menu** > **Video Call**.
- 3. When finished, press  $\ell$ .

# **Video Call Setting**

The Video Call Setting function enables you to set up the video call related features.

#### **General Settings**

#### **To set the General settins:**

- 1. Tap > **Settings** > **Personal** tab > **Video Call Setting** > **General** tab.
- 2. Select your preferred items.
	- Select the **Accept without camera** box if you do not want to show your video profile in video call. •
	- Select the **Connect Vibration Alert** box if you want to enable the vibration alert when a video call is established. •
	- Select the profile you want to show in a video call. The default is video profile. You can also set a picture as your profile. •
	- Set the default audio path for video call. •
- 3. Tap **Done** or when finished.

#### **Service Settings**

#### **To set the Service settings:**

- 1. Tap > **Settings** > **Personal** tab > **Video Call Setting** > **Service** tab.
- 2. Select the service item that you want to set. Then tap **Retrieving Settings...** button.

**NOTE:** The service options vary with different service providers.

- 3. Set the preferences that you want for your selected service option.
- 4 Tap Dk when finished.

# **Receiving a call**

When you receive a call, a message prompts and allows you to answer or reject the incoming call.

#### **To answer or reject an incoming call:**

- $\cdot$  To answer a call, tap **Answer**, or press  $\langle \rangle$ .
- $\cdot$  To reject an incoming call, tap **Ignore**, or press  $\ell$ .

**TIP:** Press and hold  $\left\langle \right\rangle$  to switch receiver to speakerphone mode.

#### **To terminate a call:**

• Press  $\ell$ .

# **Options during a call**

Listed in the table below are the possible menu options for when a call is in progress. Some of these options are available only when multiple calls are in progress or during a conference call.

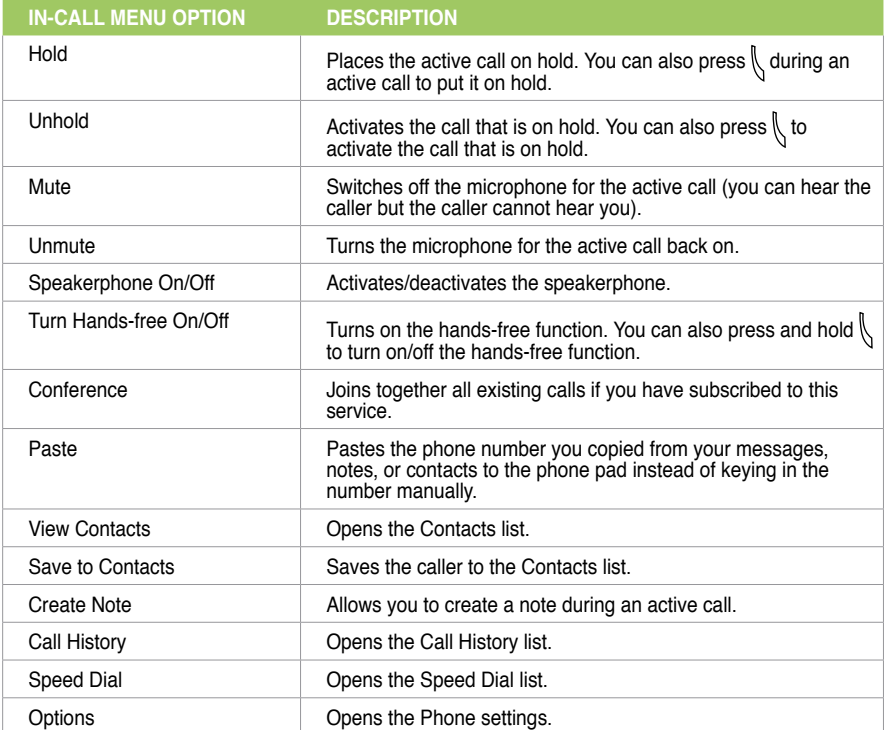

# **Managing multiple calls**

#### **To answer another call:**

- 1. Tap  $\frac{11}{\log 2}$  to place the first call on hold and answer the second call.
- 2. To end the second call and return to the first call, press  $\ell$ .

#### **To hold a call to make a second call:**

Tap  $\frac{1}{\log 2}$  to place the first call on hold and call a second number. Press  $\ell$  to end the second call and go back to the first call.

#### **To switch between calls:**

To switch between two calls, tap  $\left| \begin{array}{cc} \text{II} \end{array} \right|$ .

#### **To set up a multiple call:**

With multiple calls in progress, tap **Menu** > **Conference**.
## **ASUS CallFilter**

The ASUS CallFilter is a utility that allows you to control all your incoming calls. Using this utility, you can manage a list of telephone numbers from your Contacts list, call log, message log, or any unlisted telephone number that you want to accept or reject.

## **Launching the shortcut menu**

The shortcut menu allows you to conveniently activate either the Accept or Reject list.

**To launch the shortcut menu:**

**•** Tap > **Programs** > **Call Filter**.

## **Managing the Accept list**

The Accept list allows you to select telephone numbers you only want to accept. Incoming calls that are not included in the Accept list will automatically be rejected.

To add items in the Accept list:

- 1. Tap > **Programs** > **Call Filter**.
- 2. Select **Accept List** from Edit List box.
- 3. Select source of data. You can get data from your Contacts, Call log, Message sender number, or you can add anonymous number and key in new numbers.
- 4. From the list (e.g. Contacts), select an item then tap  $Add$  or  $\boxed{\phantom{a} \bullet \phantom{a}}$  to add a new Accept list item.
- 5. Click ak to exit.

To remove items from the Accept list, select a contact from the Accept list then tap **Remove** or  $\sqrt{2}$ 

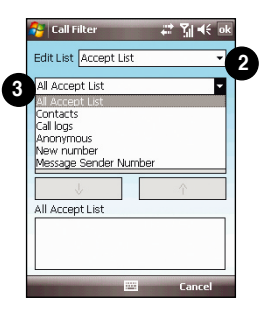

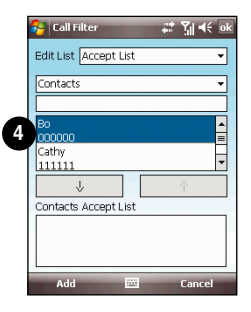

## **Managing the Reject list**

The Reject list allows you to select telephone numbers you want to reject. Incoming calls that are in the Reject list will be rejected.

To add items in the Reject list:

- 1. Tap > **Programs** > **Call Filter**.
- 2. Select **Reject List** from Edit List box.
- 3. Select source of data. You can get data from your Contacts, Call log, Message sender number, or you can add anonymous number and key in new numbers.
- 4. From the list (e.g. Contacts), select an item then tap  $Add$  or  $\boxed{\phantom{a} \downarrow \phantom{a}}$  to add a new Reject list item.
- 5. Click ak to exit.

To remove items from the Reject list, select a contact from the Reject list then tap **Remove** or  $\overline{\uparrow}$ 

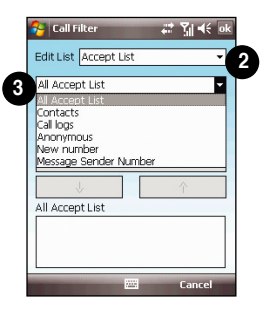

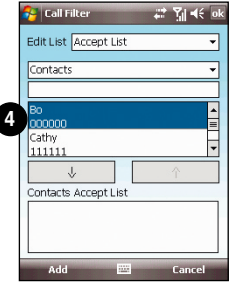

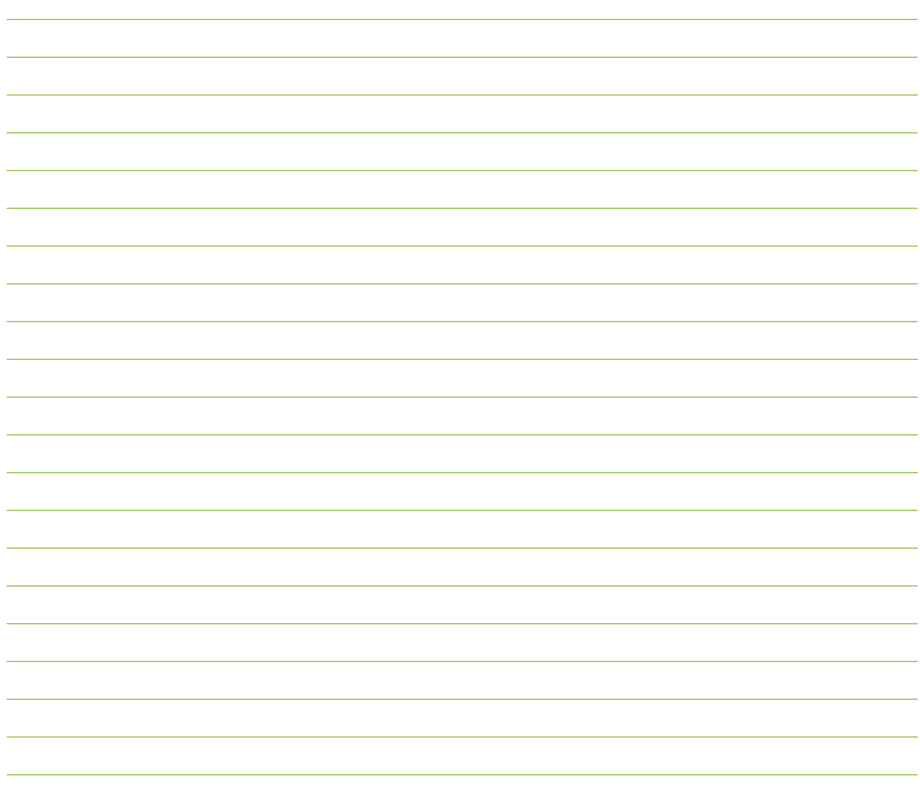

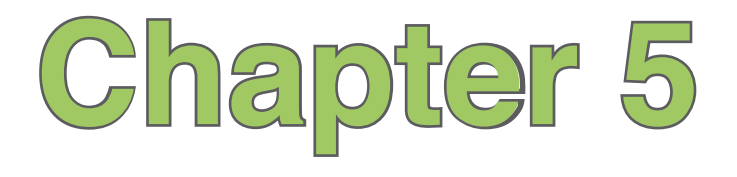

## **Messaging**

- **E-mail messaging**
- **Threaded SMS**
- **MMS messaging**
- **Windows® Live**

## **E-mail messaging**

## **Setting up an e-mail account**

Before you can send and receive e-mail messages, you need to set up an e-mail account that you have with an Internet service provider (ISP) or an account that you access using a VPN server connection (typically a work account). You can send e-mail messages by synchronizing or by connecting directly to an e-mail server through your Internet service provider or a corporate network.

**NOTE:** Before you set up an e-mail address on your device, you must have an Internet or an e-mail account.

#### **To set up an e-mail account:**

- 1. Tap > **Messaging** > **Setup E-mail**.
- 2. Key in your **E-mail address** and **Password**, then tap **Next**.

**NOTE:** By default, your device automatically attempts to obtain your e-mail settings from the Internet, particularly for Internet e-mail accounts such as Yahoo or Hotmail accounts.

3. If you want to manually enter your e-mail settings, clear the **Try to get e-mail settings automatically from the Internet** checkbox. Otherwise, tap **Next**.

**NOTE:** Obtain the e-mail server information from your mobile service provider.

4. Key in **Your name** and **Account display name**, then tap **Next**.

- 5. From the dropdown list, select the time interval that you want to automatically send/receive e-mail messages. If you want to view more download settings, tap **Review all download settings**, and select your preferred download settings.
- 6. When done, tap **Finish**.

#### **Managing e-mail accounts**

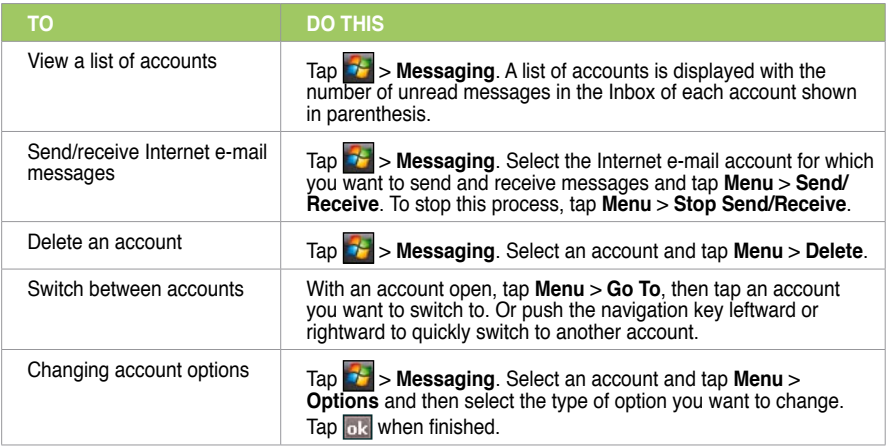

## **Sending an e-mail message**

#### **To send an e-mail message:**

- 1. Tap  $\mathcal{F}$  > Messaging.
- 2. Tap an e-mail account.
- 3. Tap **Menu** > **New** .
- 4. In **To:** field, enter the e-mail address of the person to which you want to send the message or tap **Menu** > **Add Recipient** to select from your Contacts list.

**NOTE:** If you are sending a message to more than one recipient, separate them with a semicolon (;).

- 5. Key in your message in the message field.
- 6. When finished, tap **Send**.

**NOTE:** If you are working offline, e-mail messages are saved to the Outbox folder and sent the next time you connect.

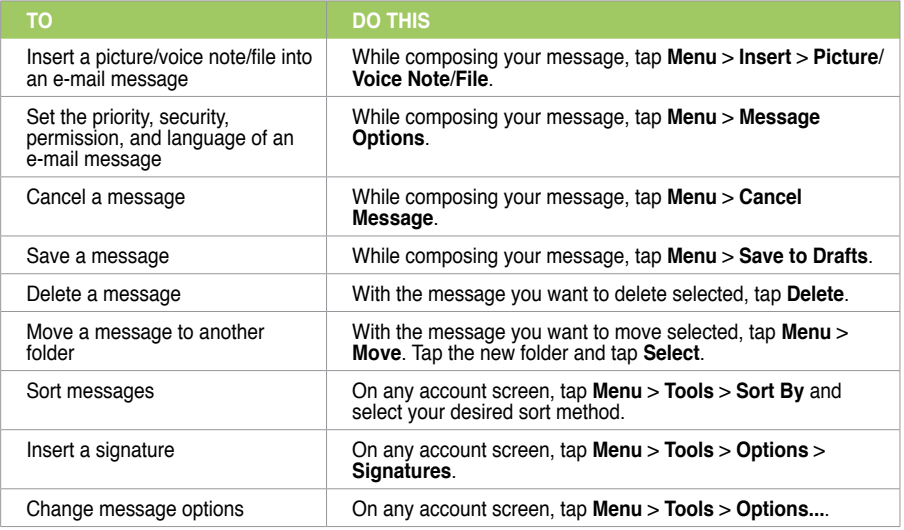

#### **Downloading e-mail messages**

To send and receive e-mail messages:

- Synchronize e-mail messages with Microsoft Exchange or Microsoft Outlook on your computer.
- Send and receive e-mail messages by connecting directly to an e-mail server through an Internet Service Provider (ISP) or a network.

#### **Synchronizing e-mail messages**

You can include e-mail messages as part of the general synchronization process. On Windows<sup>®</sup> XP platform, you need to enable mail synchronization in Microsoft® ActiveSync. For more information on enabling mail synchronization, see the ActiveSync online help on your computer. On Windows® Vista platform, you can synchronize your e-mail messages via the Windows® Mobile Device Center.

#### **NOTES:**

- For synchronizing on Windows Vista™ platform, refer to the Windows® Mobile Device Center's website at http://www.microsoft.com/windowsmobile/devicecenter.mspx
- To connect directly to an e-mail server, see **Synchronizing with an Exchange Server** in this user guide.

#### **Managing folders**

Each Messaging account has a set of five folders: **Deleted Items**, **Drafts**, **Inbox**, **Outbox**, and **Sent Items**. These folders store messages that you send and receive through the account. You can move a message to a different folder within the same account.

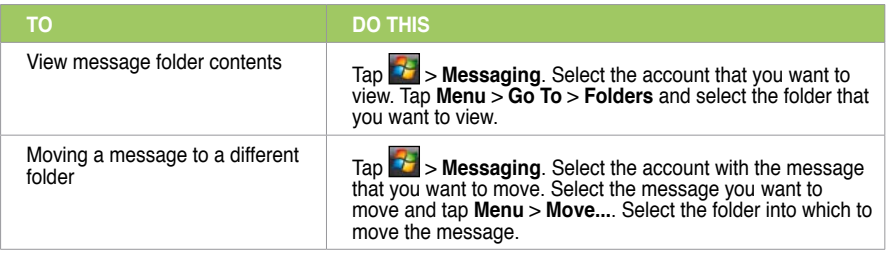

## **Threaded SMS**

Your device organizes your SMS messages from a single contact or number into a single thread of conversation, making it easier for you to follow the messaging flow and send the appropriate responses.

### **Sending a threaded SMS**

#### **To send a threaded SMS message:**

- 1. Tap > **Messaging** > **Text Messages** > **Menu** > **New**
- 2. Key in your recipient's phone number or tap **To:** to select a recipient from the Contacts list. Separate multiple recipients with a semicolon (;).
- 3. Key in your message.
- 4. When finished, tap **Send** to send out the message.

**NOTE:** Once your recipient replies to your message, your device displays the message thread, making it easier for you to follow the mobile conversation with your recipient.

## **MMS messaging**

Multimedia Messaging System (MMS) allows you to send text messages with multiple slides. Each slide may include a picture, video or audio, or text. MMS messages are sent by GPRS (General Packet Radio Service) to e-mail accounts or other MMS-enabled mobile devices.

#### **NOTES:**

- You need to subscribe to the GPRS and MMS services with your service provider before you can send and receive MMS messages. Ask your mobile service operator on how to activate the MMS feature. Only mobile phones with MMS feature can send/receive MMS messages.
- Depending on the service that you subscribe to, you may not be able to send and receive MMS messages to users using a different mobile phone network.

## **Accessing MMS**

**To access MMS**, do any of the following**:**

- Tap > **Messaging** > **MMS**.
- After capturing a picture or video clip, press **Menu** > **Send via MMS**.

## **Editing MMS settings**

- 1. From the MMS main screen, tap **Menu** > **Tools** > **Options**.
- 2. From the list of accounts, tap **MMS**.
- 3. On the **MMSC Settings** tab, select your Internet Service Provider from the list. Tap **Edit** to access Multimedia Messaging Service Center (MMSC) settings.

**NOTE:** Contact your mobile service provider for detailed settings.

## **Sending an MMS message**

#### **To send an MMS message:**

- 1. Tap  $\mathcal{F}$  > Messaging > MMS > Menu > New.
- 2. In the **To:** field, key in the mobile phone number or e-mail address of your recipient. You can enter it using the phone pad or tapping **Menu** > **Add Recipient** to select from your Contacts. If you have more than one recipient, separate them with semicolon (:).
- 3. In the **Subject** field, key in a subject for the message.
- 4. Tap the **Insert Picture/Video** field. All of your pictures and video clips will be displayed in thumbnail view.
- 5. Tap a picture or video clip to insert it to the message.
- 6. Tap the **Insert Audio** field. All of your available audio clips will be displayed in thumbnail view.
- 7. Select the audio clip you want to attach, then tap **Select**.

**NOTE:** You will not be able to attach an audio file to a slide with a video clip.

- 8. Tap the **Insert Text** field and key in your message.
- 9. Tap **Send** to send the message.

The following assumes that you are on the MMS message screen.

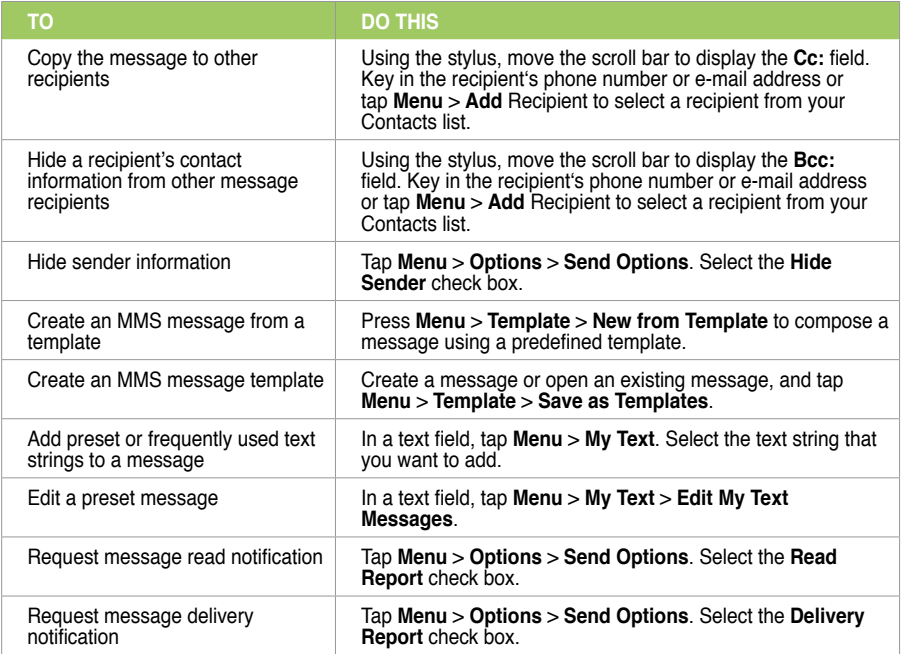

## **Windows® Live**

Windows® Live provides a set of services including e-mail, messaging, and search that brings all your online necessities together. With Windows® Live, you can conveniently do the following on your device:

- Access your Hotmail, Messenger, or Microsoft Exchange account and send or receive e-mail messages.
- Start a chat with your friends who are online.
- Search the web using the Windows® Live search engine.

To use Windows® Live, you must have a Passport account. If you have a Hotmail® or an MSN® account, you already have a Passport. Once you have obtained either a Microsoft® Passport or Microsoft® Exchange Server account, you are ready to set up your account.

**NOTE:** You need a Microsoft® Passport account to use Windows Live® application. If you do not have a passport account, go to www.passport.com to obtain one.

## **Using Hotmail®**

Use the Windows® Live application to access your Hotmail® mailbox and access your e-mail messages on your device.

#### **To sign in Hotmail®:**

- 1. Tap > **Programs** > **Windows Live**.
- 2. On the Windows Live Sign In screen, tap **Sign in to Windows Live** to enter Windows Live Setup session.
- 3. Tap **Accept**, then enter the e-mail address and password for your Hotmail® account.
- 4. Select **Save password** and tap **Next**.
- 5. Tap the check boxes to show or hide Windows® Live items on the Today screen, then tap **Next**.
- 6. Select the items you want to synchronize on your device, then tap **Next**. Wait for a few minutes for the synchronization process to finish.

The next time you sign in to Windows® Live, your username and password is displayed.

## **Using Windows® Live Messenger**

#### **To sign in and out of Windows® Live Messenger:**

- 1. Set e-mail address and password in Windows® Live.
- 2. When the setting is finished, tap > **Programs** > **Messenger**.
- 3. On the Windows® Live Messenger main screen, tap **Signing In**.
- 4. To sign out, press **Menu** > **Sign Out**.

**NOTE:** If you do not sign out of the Windows® Live Messenger application, you will remain connected. This may result in additional charges from your service provider.

#### **Common Windows® Live Messenger features**

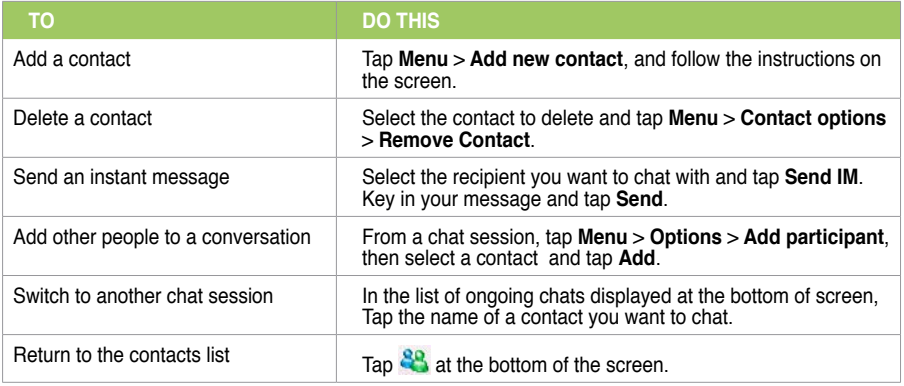

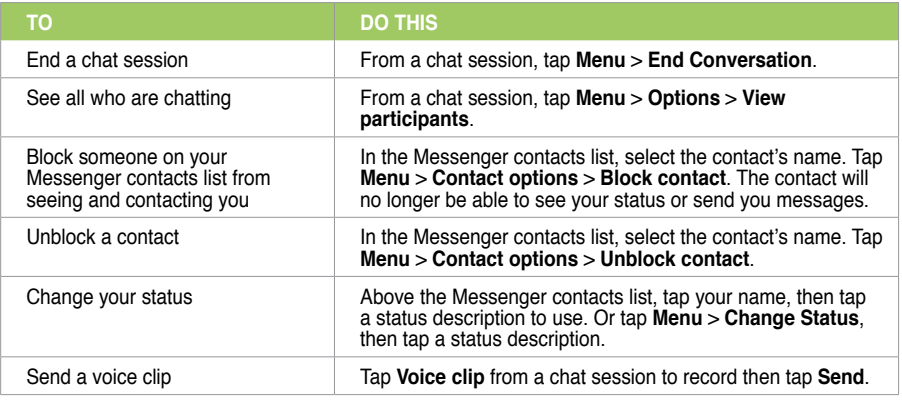

#### **NOTES**:

- If your Internet service provider (ISP) only allows one Access Point Name (APN) connection at a time, you may meet some problems when using Windows Live Messenger concurrently with other Internet related may meet some problems when using Windows Live Messenger concurrently with other Internet related applications.
- We recommend that you close Windows Live Messenger before activating any applications that require an Internet connection such as Internet Explorer, MMS, or Streaming Player.

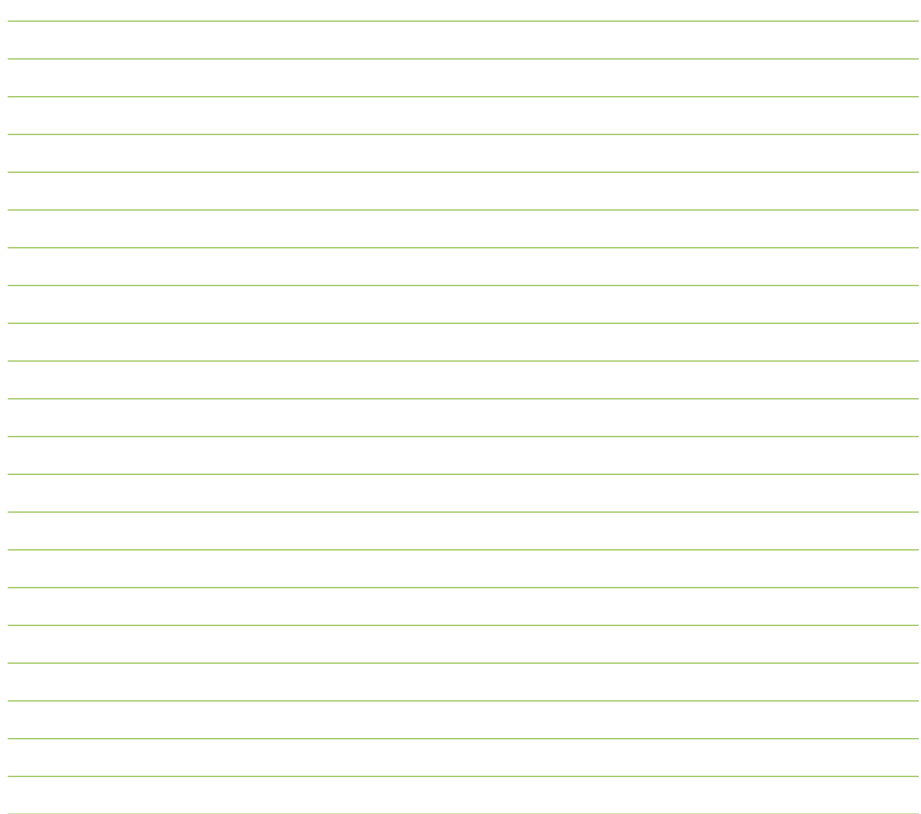

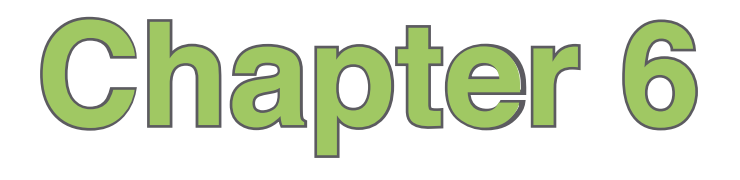

# **Organizing your life**

- **Using Contacts**
- **Using Calendar**
- **Using Tasks**

## **Using Contacts**

Contacts contains your list of contact information such as mobile or work numbers and e-mail addresses. Using Bluetooth<sup>®</sup> on the device, you can quickly share Contacts information with other device users. If you use Outlook on your computer, you can synchronize Contacts between your device and computer.

## **Viewing Contacts**

#### **To view the Contacts list, do any of the following:**

- $\cdot$  Tap  $\mathcal{F}$  > Contacts.
- On the Today screen, tap **Contacts**.

The contact list displays the names of your contacts alphabetically. Beside each name in the contact list is an abbreviation for the default communication method, such as the person's work phone number (w), mobile phone number (m), or home phone number (h). Your device automatically sets a contact's mobile phone number as the contact's default number

If there are phone numbers stored in your SIM card, the entries display with a SIM card icon before the name.

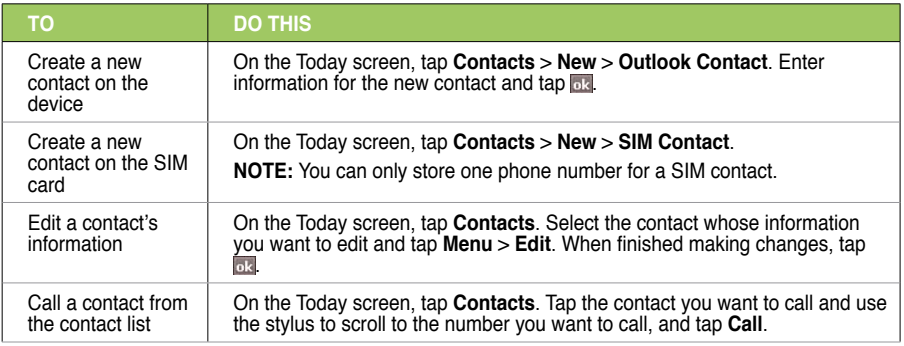

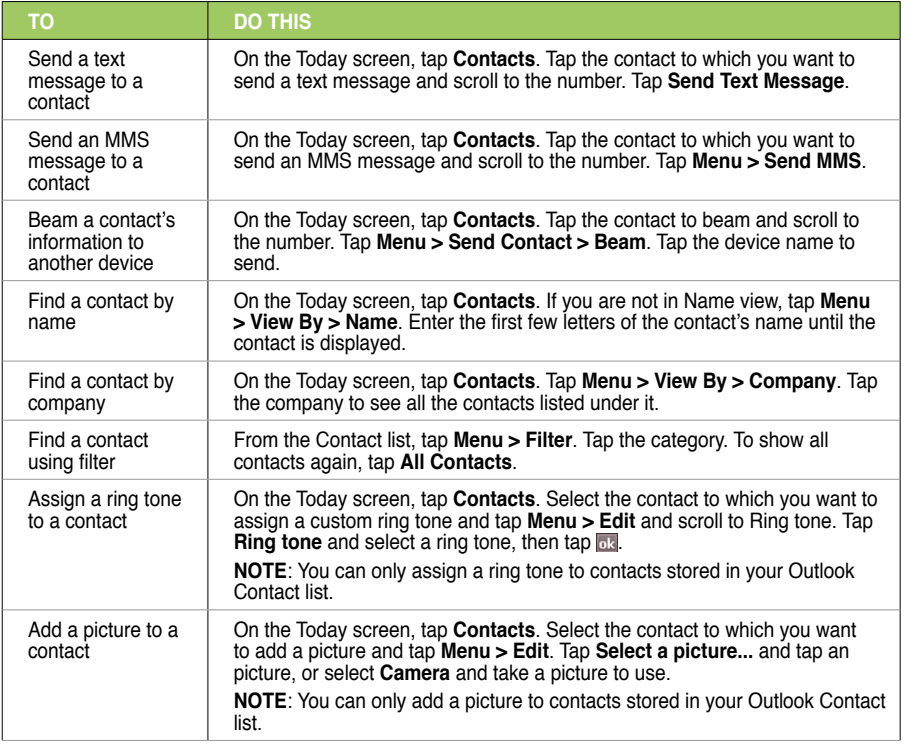

## **Using SIM Manager**

SIM Manager enables you to manage your contacts stored in the SIM Card.

To launch the SIM Manager, tap > **Programs** > **SIM Manager**.

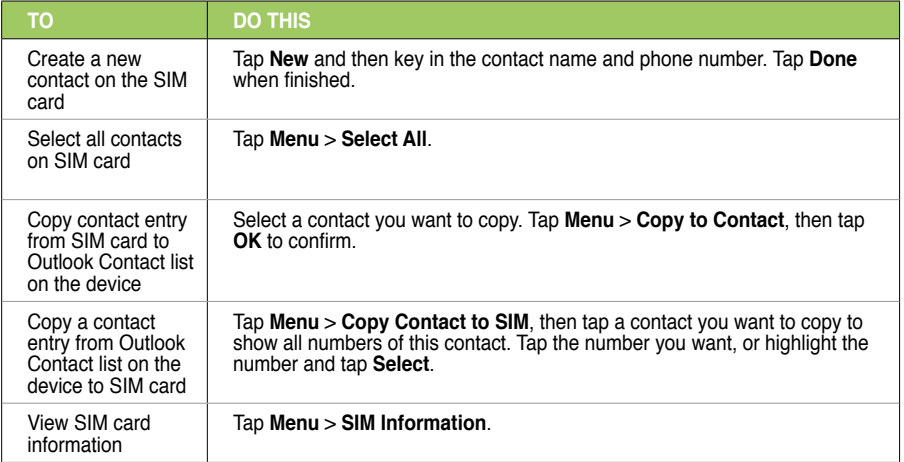

## **Using Calendar**

Use Calendar to schedule appointments, including meetings and other events. You can also set Calendar to remind you of your appointments. If you use Outlook on your computer, you can synchronize appointments between your phone and computer.

To open the Calendar program, do one of the following:

- Tap  $\mathbb{Z}$  > Calendar.
- On the ASUS Today screen,  $\tan \frac{1}{2}$

## **Scheduling an appointment**

#### **To schedule an appointment:**

- 1. Tap  $2$  > **Calendar.**
- 2. Tap **Menu** > **New Appointment**.
- 3. Enter information about the appointment.

To schedule an all-day event, in **All Day**, select **Yes**.

4. Tap  $\overline{ok}$ .

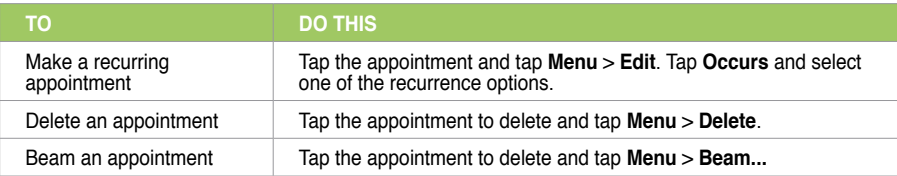

## **Viewing an appointment**

#### **To view an appointment:**

- 1. Tap  $\mathcal{F}$  > Calendar.
- 2. Tap the appointment to view.

## **Viewing your schedule**

#### **To view your schedule**

- 1. Tap  $\frac{1}{\sqrt{2}}$  > Calendar.
- 2. Tap **Menu** and then select your desired view.
	- **Agenda**
	- **Day**
	- **Week**
	- **Month**
	- **Year**

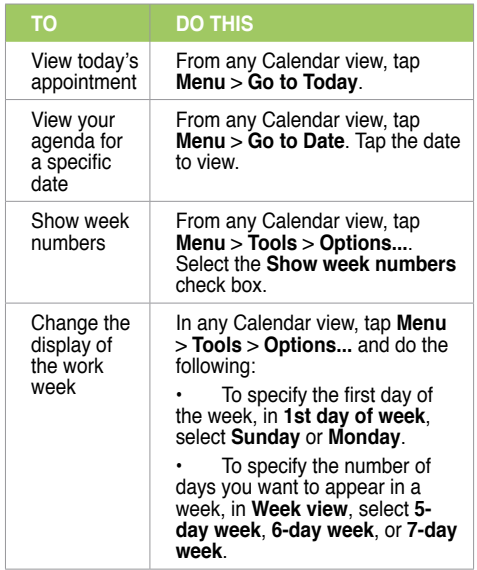

## **Using Tasks**

Use Tasks to keep track of what you have to do.

## **The Tasks list**

The task list is your "things to do" list. When you create or edit tasks with Outlook on your computer and then synchronize it with your device, additional information, such as due date, priority, and category, may show. A task that has been marked as high priority is preceded by an exclamation mark, and a low priority task is marked by a downward-pointing arrow. Overdue tasks are displayed in bold red.

**NOTE:** You can synchronize information on your phone with your computer to keep your task list up to date in both locations.

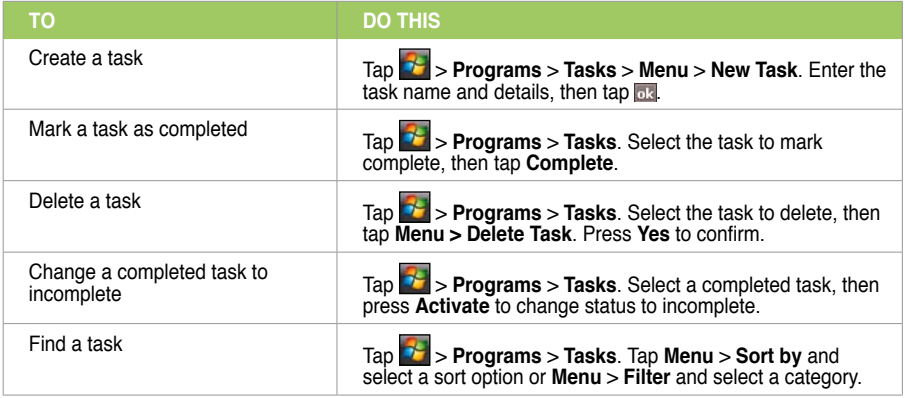

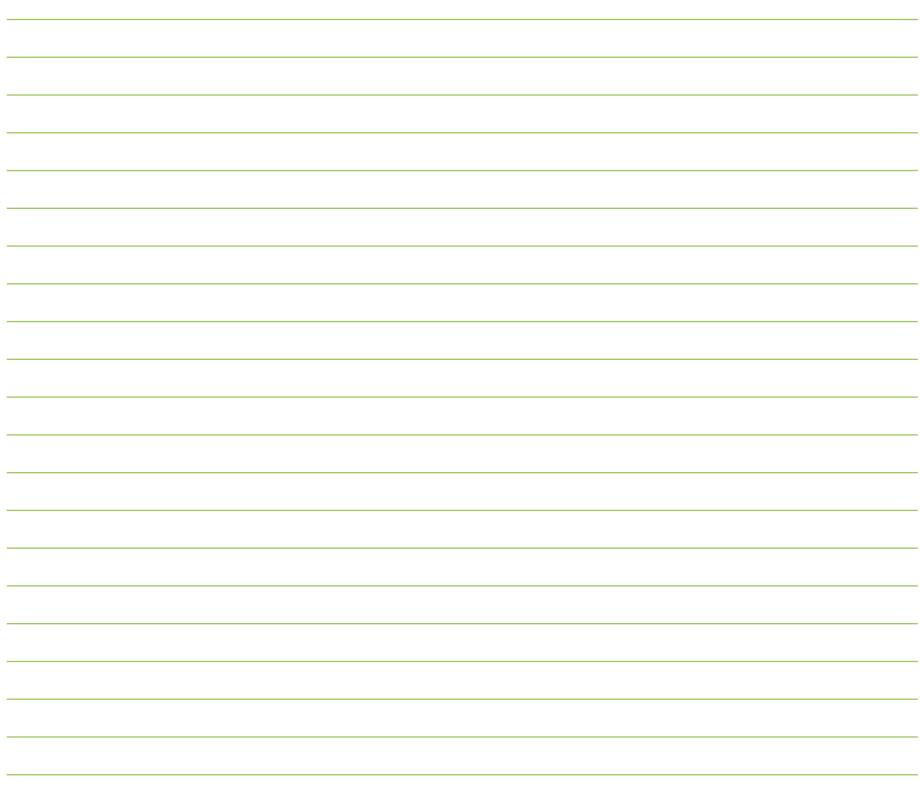

# **Chapter 7**

# **Customizing your device**

- **Customizing the Start menu**
- **Using the Profile Manager**
- **Customizing the Today screen**
- **Entering your contact information**
- **Setting up sounds and notifications**
- **Setting the date, time, and alarm**
- **Setting the ring tone**
- **Wake up settings**

## **Customizing the Start menu**

You can choose up to seven programs to appear on the Start menu.

#### **To customize the Start menu:**

- 1. Tap > **Settings** > **Menus.**
- 2. Select up to seven programs that you want to be on the Start menu.
- $3.$  Tap  $\overline{ok}$ .

## **Using the Profile Manager**

Profile Manager provides you with a convenient way to customize the ring tone and notification settings of your device to suit different scenarios.

There are four profile modes that you can choose from:

- **Normal**: This mode allows you to customize the ring tone for incoming calls, messages, and alert notifications.
- **Meeting**: In this mode, the volume is turned off and your phone vibrates to alert you about an incoming call.
- **Silent**: This mode puts both the volume and ringing tone of your device on mute mode.
- **Automatic**: When set to this mode, your device's sound and alert settings are automatically switched from Normal to Meeting mode based on your Calendar.

#### **To change to Normal mode:**

- 1. Tap > **Settings** > **Profile**.
- 2. Select **Normal**, then select one of these options from the dropdown list: **Default**, **Outdoor**, and **Personal**. If you want to change the settings of an option, tap **Edit**.
- 3. Tap **Tone**, **Volume**, or **Name** tabs and make the necessary changes.
- 100 4. When done, tap ok

#### **To change to Meeting mode**

- 1. Tap > **Settings** > **Profile**.
- 2. Select **Meeting**.
- 3 If you want to change the settings, tap **Edit**.
- 4. Tap the slider to adjust the speech volume setting.
- 5. When done, tap ok.

#### **To change to Silent mode**

- 1. Tap > **Settings** > **Profile**.
- 2. Select **Silent**.
- 3. If you want to change the settings, tap **Edit**.
- 4. Tap the slider to adjust the speech volume setting.
- 5. When done,  $tan \, <sup>1</sup>$

#### **To change to Automatic mode**

- 1. Tap > **Settings** > **Profile**.
- 2. Select **Automatic**.

**NOTE**: If the system detects that you are currently busy based on your Calendar, the sound and alert settings in your device automatically switch from Normal to Meeting mode.

3. When done, tap ok

## **Customizing the Today screen**

#### **To change the theme of your device:**

- 1. Tap > **Settings** > **Today**.
- 2. From **Appearance** tab, select a theme for your device.
- 3. Tap ok when finished.

#### **To customize the items displayed on the Today screen:**

- 1. Tap > **Settings** > **Today**.
- 2. From **Items** tab, check the items you want to show on the Today screen.
- 4. Tap ok when finished.

#### **To change the background image:**

- 1. Tap > **Settings** > **Today**.
- 2. From **Appearance** tab, select the box of **Use this picture as the background** and tap Browse. Then tap an image to use as the background image.
- 3. Tap ok when finished.

## **Entering your contact information**

The Owner Information feature allows you to enter and display your personal contact information, such as your name, alternative contact numbers, and e-mail address, on your device.

**NOTE:** We recommend that you enter your contact information so you can easily be contacted in case of loss.

#### **To enter owner information:**

- 1. Tap > **Settings** > **Owner Information**.
- 2. Key in your details and tap  $\overline{ab}$ .

## **Setting Sounds & Notifications**

This function enables you to customize the sounds for ring tones, notifications, reminders, alert, warnings, e-mail, text message, and key tones. The phone comes with some polyphonic ring tones from which you can choose.

#### **To change the sound:**

- 1. Tap > **Settings** > **Personal** tab > **Sounds & Notifications**.
- 2. From the **Sounds** tab, check boxes before the items you want to enable sounds for.
- $3.$  When done,  $tan$   $ds$ .

#### **To change the notifications:**

- 1. Tap > **Settings** > **Personal** tab > **Sounds & Notifications**.
- 2. From the **Notifications** tab, select an event from the dropdown list and change the settings.
- 3. When done,  $tan \, <sub>ols</sub>$ .

## **Setting the date, time, and alarm**

#### **To set the date and time:**

- 1. Tap > **Settings** > **System** tab > **Clock & Alarms**.
- 2. On the **Time** tab, enter the Time zone, Date, and Time settings.
- 3. Select the box of **Sync to current time zone** if you want to sync the time on your device with your mobile service provider.

#### **NOTES:**

- If you deselect this option, the time on your device is synchronized when you sync the device with your PC.
- If you select this option, the time on your device keeps unchanged when you sync the device with your PC.
- 4. Tap  $\overline{ok}$

#### **To set the alarm:**

- 1. Tap > **Settings** > **System** tab > **Clock and Alarms**.
- 2. On the Alarm tab, enter the necessary alarm settings.
- $3.$  Tap  $\overline{ok}$ .

**NOTE:** You can also configure the date/time settings directly from the ASUS Today screen. Just tap **1** and configure the necessary settings.

## **Setting ring tone**

With your device you can add and configure your favorite music as your phone ring tone. You can easily configure your favorite song or sound as your ring tone with the following compatible audio formats: aac, amr, mp3, way, wma, and mid.

## **Adding ring tone to selection**

**To add ring tone to the selection category under phone setting:**

- 1. Tap > **Settings** > **Ring tones**.
- 2. Select a specific file extension from the list box.
- 3. Tap to check a ring tone file that you want to add.

Tap  $\blacktriangleright$  to play ring tone sound and tap  $\blacksquare$  to stop.

4. Tap **ak** when finished.

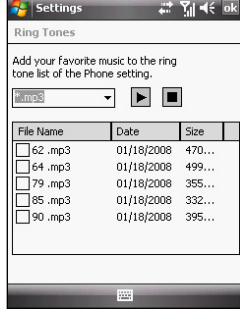

## **Changing the ring tone**

#### **To change the ring tone:**

- 1. Tap > **Settings** > **Phone**.
- 2. On the **Phone** tab, select a ring tone from the **Ring tone** list box. The songs or sounds that you added as ring tone appears on this list along with the default ring tones that came with the device.

Tap  $\blacktriangleright$  to play ring tone sound and tap  $\blacksquare$  to stop.

3. Tap **Dk** when finished.

## **Wake up settings**

You can set the wake-up actions whenever your device is in sleep mode.

#### **To set the wake-up action:**

- 1. Tap > **Settings** > **Wakeup Source**.
- 2. Select from the available wake-up actions.

Tap **Select All** to select all actions or tap **Select None** to deselect all available actions.

3. Tap **ak** when finished.

# **Chapter 8**

## **Getting connected**

- **Using the Wireless Manager**
- **Using Bluetooth®**
- **Using Wi-Fi**
- **Setting a GPRS connection**
- **Setting the network**
- **GSM/3G Networks**

## **Using the Wireless Manger**

The Wireless Manager allows you to enable or disable your wireless connections in a single location. This is a quick way to preserve battery power or to turn off the phone functions during an onboard flight.

#### **To use the Wireless Manager:**

- 1. Tap > **Settings** > **Connections** tab > **Wireless Manager**.
- 2. From the Wireless Manager screen, do any of the following:
	- Tap the button for a desired wireless connection type to turn it on or off.
	- Tap **All off Tap and Table 10** and **to turn off all wireless connections.**
	- Tap **Settings** to change settings for one of the displayed wireless connection types.
- 4. Tap **Exit** or **ak** to exit Wireless Manager.

## **Using Bluetooth®**

Bluetooth® is a short-range wireless communication technology that allows devices with Bluetooth capabilities to exchange data within a radius of about 10 meters (30 feet) without requiring a physical connection. With Bluetooth enabled in your device, you can:

- Connect and communicate, such as beam files, tasks, or contacts, with other Bluetooth-enabled devices.
- Use Bluetooth service. After you connect to another device or computer using Bluetooth, you can use the services available on that device.
## **Activating Bluetooth in your device**

Use the Wireless Manager to enable or disable Bluetooth in your device.

#### **To activate Bluetooth in your device:**

- 1. Launch the Wireless Manager. To do this, you can either:
	- Tap > **Settings** > **Connections** tab > **Wireless Manager**.
	- Tap > **Wireless Manager**.
- 2. From the Wireless Manager screen, tap  $\left|\mathbf{B}\right|$  Bluetooth.

**TIP:** When not in use, deactivate Bluetooth in your device to conserve battery power.

## **Adding Bluetooth devices**

### **To add Bluetooth devices**

- 1. Ensure that Bluetooth is enabled on the device you want to add and the device is set as Visible.
- 2. Tap > **Settings** > **Connections** tab > **Bluetooth**.
- 3. Tap **Add new device...** to search for available Bluetooth devices. The search may take a while.
- 4. Select the device you want to connect to, then tap **Next** or press the Right Soft key.
- 5. Enter the alphanumeric passcode of the device you want to connect then tap **Next** or press the Right Soft key. You can find the passcode in the documentation that came with the target device.
- 6. Enter the display name for this connection.
- 7. Repeat steps 3 6 to connect to more devices.

# **Using Wi-Fi®**

**NOTE:** You can use the Bluetooth and Wi-Fi features simultaneously.

## **Turning on Wi-Fi**

### **To turn on Wi-Fi:**

### 1. Tap > **Settings** > **Connections** tab > **Wi-Fi** > **Menu** > **Turn On Wi-Fi**.

The Device then automatically scans for all available wireless networks within the Wi-Fi range.

- 2. From the list of detected wireless networks, select a wireless network that you want to connect the device to, then tap **OK**.
- 3. Select whether the wireless network connects to **The Internet** or **Work** network, then tap **Connect**.
- 4. Enter a password and tap **Connect**. If no password needed, just tap **Connect**. The device then connects to the selected network.